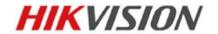

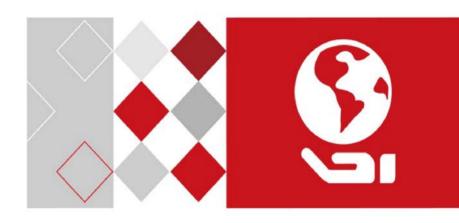

# **Video Intercom Door Station**

(D Series)

User Manual

#### **User Manual**

©2016 Hangzhou Hikvision Digital Technology Co., Ltd.

This user manual is intended for users of the models below:

| Series                  | Model        |  |
|-------------------------|--------------|--|
|                         | DS-KD8102-V  |  |
| Door Station (D Sories) | DS-KD8002-VM |  |
| Door Station (D Series) | DS-KD6002-VM |  |
|                         | DS-KD8402-VM |  |

It includes instructions on how to use the Product. The software embodied in the Product is governed by the user license agreement covering that Product.

#### **About this Manual**

This Manual is subject to domestic and international copyright protection. Hangzhou Hikvision Digital Technology Co., Ltd. ("Hikvision") reserves all rights to this manual. This manual cannot be reproduced, changed, translated, or distributed, partially or wholly, by any means, without the prior written permission of Hikvision.

#### **Trademarks**

**HIKVISION** and other Hikvision marks are the property of Hikvision and are registered trademarks or the subject of applications for the same by Hikvision and/or its affiliates. Other trademarks mentioned in this manual are the properties of their respective owners. No right of license is given to use such trademarks without express permission.

#### Disclaimer

TO THE MAXIMUM EXTENT PERMITTED BY APPLICABLE LAW, HIKVISION MAKES NO WARRANTIES, EXPRESS OR IMPLIED, INCLUDING WITHOUT LIMITATION THE IMPLIED WARRANTIES OF MERCHANTABILITY AND FITNESS FOR A PARTICULAR PURPOSE, REGARDING THIS MANUAL. HIKVISION DOES NOT WARRANT, GUARANTEE, OR MAKE ANY REPRESENTATIONS REGARDING THE USE OF THE MANUAL, OR THE CORRECTNESS, ACCURACY, OR RELIABILITY OF INFORMATION CONTAINED HEREIN. YOUR USE OF THIS MANUAL AND ANY RELIANCE ON THIS MANUAL SHALL BE WHOLLY AT YOUR OWN RISK AND RESPONSIBILITY.

TO THE MAXIMUM EXTENT PERMITTED BY APPLICABLE LAW, IN NO EVENT WILL HIKVISION, ITS DIRECTORS, OFFICERS, EMPLOYEES, OR AGENTS BE LIABLE TO YOU FOR ANY SPECIAL, CONSEQUENTIAL, INCIDENTAL, OR INDIRECT DAMAGES, INCLUDING, AMONG OTHERS, DAMAGES FOR LOSS OF BUSINESS PROFITS, BUSINESS INTERRUPTION, SECURITY BREACHES, OR LOSS OF DATA

OR DOCUMENTATION, IN CONNECTION WITH THE USE OF OR RELIANCE ON THIS MANUAL, EVEN IF HIKVISION HAS BEEN ADVISED OF THE POSSIBILITY OF SUCH DAMAGES.

SOME JURISDICTIONS DO NOT ALLOW THE EXCLUSION OR LIMITATION OF LIABILITY OR CERTAIN DAMAGES. SO SOME OR ALL OF THE ABOVE EXCLUSIONS OR LIMITATIONS MAY NOT APPLY TO YOU.

### Support

Should you have any questions, please do not hesitate to contact your local dealer.

# **Regulatory Information**

#### **FCC Information**

Please take attention that changes or modification not expressly approved by the party responsible for compliance could void the user's authority to operate the equipment.

**FCC compliance:** This equipment has been tested and found to comply with the limits for a Class B digital device, pursuant to part 15 of the FCC Rules. These limits are designed to provide reasonable protection against harmful interference in a residential installation. This equipment generates, uses and can radiate radio frequency energy and, if not installed and used in accordance with the instructions, may cause harmful interference to radio communications. However, there is no guarantee that interference will not occur in a particular installation. If this equipment does cause harmful interference to radio or television reception, which can be determined by turning the equipment off and on, the user is encouraged to try to correct the interference by one or more of the following measures:

- —Reorient or relocate the receiving antenna.
- —Increase the separation between the equipment and receiver.
- —Connect the equipment into an outlet on a circuit different from that to which the receiver is connected.
- —Consult the dealer or an experienced radio/TV technician for help.

This equipment should be installed and operated with a minimum distance 20cm between the radiator and your body.

#### **FCC Conditions**

This device complies with part 15 of the FCC Rules. Operation is subject to the following two conditions:

- 1. This device may not cause harmful interference.
- 2. This device must accept any interference received, including interference that may cause undesired operation.

#### **EU Conformity Statement**

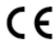

This product and - if applicable - the supplied accessories too are marked with "CE" and comply therefore with the applicable harmonized European standards listed under the R&TTE Directive 1999/5/EC, the EMC Directive 2004/108/EC, the RoHS Directive 2011/65/EU.

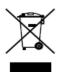

2012/19/EU (WEEE directive): Products marked with this symbol cannot be disposed of as unsorted municipal waste in the European Union. For proper recycling, return this product to your local supplier upon the purchase of equivalent new equipment, or dispose of it at designated collection points. For more information see: www.recyclethis.info

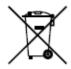

2006/66/EC (battery directive): This product contains a battery that cannot be disposed of as unsorted municipal waste in the European Union. See the product documentation for specific battery information. The battery is marked with this symbol, which may include lettering to indicate cadmium (Cd), lead (Pb), or mercury (Hg). For proper recycling, return the battery to your supplier or to a designated collection point. For more information see: www.recyclethis.info

#### **Industry Canada ICES-003 Compliance**

This device meets the CAN ICES-3 (B)/NMB-3(B) standards requirements.

This device complies with Industry Canada licence-exempt RSS standard(s). Operation is subject to the following two conditions:

- (1) this device may not cause interference, and
- (2) this device must accept any interference, including interference that may cause undesired operation of the device.

Le présent appareil est conforme aux CNR d'Industrie Canada applicables aux appareils radioexempts de licence. L'exploitation est autorisée aux deux conditions suivantes :

- (1) l'appareil ne doit pas produire de brouillage, et
- (2) l'utilisateur de l'appareil doit accepter tout brouillage radioélectrique subi, même si le brouillage est susceptible d'en compromettre le fonctionnement.

Under Industry Canada regulations, this radio transmitter may only operate using an antenna of a type and maximum (or lesser) gain approved for the transmitter by Industry Canada. To reduce potential radio interference to other users, the antenna type and its gain should be so chosen that the equivalent isotropically radiated power (e.i.r.p.) is not more than that necessary for successful communication.

Conformément à la réglementation d'Industrie Canada, le présent émetteur radio peut fonctionner avec une antenne d'un type et d'un gain maximal (ou inférieur) approuvé pour l'émetteur par Industrie Canada. Dans le but de réduire les risques de brouillage radioélectrique à l'intention des autres utilisateurs, il faut choisir le type d'antenne et son gain de sorte que la puissance isotrope rayonnée équivalente (p.i.r.e.) ne dépasse pas l'intensité nécessaire à l'établissement d'une communication satisfaisante.

#### Safety Instruction

These instructions are intended to ensure that user can use the product correctly to avoid danger or property loss.

The precaution measure is divided into Warnings and Cautions:

Warnings: Neglecting any of the warnings may cause serious injury or death.

Cautions: Neglecting any of the cautions may cause injury or equipment damage.

| A                                      | Δ                                            |
|----------------------------------------|----------------------------------------------|
| Warnings Follow<br>these safeguards to | Cautions Follow these precautions to prevent |
| prevent serious injury or death.       | potential injury or material damage.         |

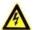

#### Warnings

- All the electronic operation should be strictly compliance with the electrical safety regulations, fire prevention regulations and other related regulations in your local region.
- Please use the power adapter, which is provided by normal company. The power consumption cannot be less than the required value.
- Do not connect several devices to one power adapter as adapter overload may cause over-heat or fire hazard.
- Please make sure that the power has been disconnected before you wire, install or dismantle the device.
- When the product is installed on wall or ceiling, the device shall be firmly fixed.
- If smoke, odors or noise rise from the device, turn off the power at once and unplug the power cable, and then please contact the service center.
- If the product does not work properly, please contact your dealer or the nearest service center. Never attempt to disassemble the device yourself. (We shall not assume any responsibility for problems caused by unauthorized repair or maintenance.)

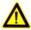

#### Cautions

- Do not drop the device or subject it to physical shock, and do not expose it to high
  electromagnetism radiation. Avoid the equipment installation on vibrations surface or
  places subject to shock (ignorance can cause equipment damage).
- Do not place the device in extremely hot (refer to the specification of the device for the detailed operating temperature), cold, dusty or damp locations, and do not expose it to high electromagnetic radiation.
- The device cover for indoor use shall be kept from rain and moisture.

- Exposing the equipment to direct sun light, low ventilation or heat source such as heater or radiator is forbidden (ignorance can cause fire danger).
- Do not aim the device at the sun or extra bright places. A blooming or smear may occur otherwise (which is not a malfunction however), and affecting the endurance of sensor at the same time.
- Please use the provided glove when open up the device cover, avoid direct contact
  with the device cover, because the acidic sweat of the fingers may erode the surface
  coating of the device cover.
- Please use a soft and dry cloth when clean inside and outside surfaces of the device cover, do not use alkaline detergents.
- Please keep all wrappers after unpack them for future use. In case of any failure occurred, you need to return the device to the factory with the original wrapper.
   Transportation without the original wrapper may result in damage on the device and lead to additional costs.
- Improper use or replacement of the battery may result in hazard of explosion. Replace with the same or equivalent type only. Dispose of used batteries according to the instructions provided by the battery manufacturer.

# **Table of Contents**

| 1 Overview                                                                                                    | 1                                         |
|----------------------------------------------------------------------------------------------------|-------------------------------------------|
| 1.1 Introduction                                                                                                    |                                           |
| 2 Appearance                                                                                                    | 2                                         |
| 2.1 Appearance of DS-KD8102-V  2.2 Appearance of DS-KD8002-VM                                                                                                    | 3                                         |
| 3 Typical Application                                                                                                    | 6                                         |
| 4 Terminals and Interfaces                                                                                                    | 7                                         |
| 4.1 Terminals and Interfaces of DS-KD8102-V/ DS-KD8002-VM                                                                                                    | 9                                         |
| 5 Installation and Wiring                                                                                                    |                                           |
| 5.1 Installation of DS-KD8102-V 5.1.1 Gang Box for DS-KD8102-V 5.1.2 Wall Mounting with Gang Box of DS-KD8102-V 5.2 Installation of DS-KD8002-VM 5.2.1 Gang Box for DS-KD8002-VM 5.2.2 Wall Mounting with Gang Box of DS-KD8002-VM 5.3 Installation of DS-KD6002-VM 5.3.1 Gang Box for DS-KD6002-VM 5.3.2 Wall Mounting with Gang Box of DS-KD6002-VM 5.4 Wiring Description 5.4.1 Door Lock Wiring 5.4.2 Door Magnetic Wiring 5.4.3 Exit Button Wiring 5.4.4 External Card Reader Wiring 5.4.5 Alarm Device Input Wiring | 11 11 12 14 14 14 17 17 17 20 20 21 23 24 |
| 6 Before You Start                                                                                                    |                                           |
| 7 Local Operation                                                                                                    | 28                                        |
| 7.1 Activating Device                                                                                                    |                                           |

|   | 7.3.6 About                                                                                                    | . 35                                                                                    |
|---|----------------------------------------------------------------------------------------------------|-----------------------------------------------------------------------------------------|
|   | 7.4 Calling Resident                                                                                                    | .36                                                                                     |
|   | 7.5 Unlocking Door                                                                                                    |                                                                                         |
| _ | · ·                                                                                                    |                                                                                         |
| 8 | Remote Operation via Batch Configuration Tool                                                                                                    | 38                                                                                      |
|   | 8.1 Activating Device Remotely                                                                                                    | 38                                                                                      |
|   | 8.2 Editing Network Parameters                                                                                                    |                                                                                         |
|   | 8.3 Adding Device                                                                                                    |                                                                                         |
|   | 8.3.1 Adding Online Device                                                                                                    | ٦٥.<br>۵۸                                                                               |
|   | 8.3.2 Adding by IP Address                                                                                                    |                                                                                         |
|   | 8.3.3 Adding by IP Segment                                                                                                    |                                                                                         |
|   | 8.4 Configuring Devices Remotely                                                                                                    |                                                                                         |
|   | 8.4.1 System                                                                                                    |                                                                                         |
|   | 8.4.2 Video Intercom                                                                                                    |                                                                                         |
|   | 8.4.3 Network                                                                                                    |                                                                                         |
|   | 8.4.4 Video Display                                                                                                    |                                                                                         |
|   | 8.5 Video Intercom Device Set-up Tool.                                                                                                    |                                                                                         |
|   | 8.5.1 Setting a Community Structure                                                                                                    |                                                                                         |
|   | 8.5.2 Setting Main/Sub Door Station                                                                                                    |                                                                                         |
|   | 8.6 Batch Upgrading                                                                                                    |                                                                                         |
|   | 8.6.1 Adding Devices for Upgrading                                                                                                    |                                                                                         |
|   | 8.6.2 Upgrading Devices                                                                                                    |                                                                                         |
|   |                                                                                                    |                                                                                         |
|   |                                                                                                    |                                                                                         |
| 9 | Remote Operation via iVMS-4200 Client Software                                                                                                    | 63                                                                                      |
| 9 | •                                                                                                    |                                                                                         |
| 9 | 9.1 System Configuration                                                                                                    | .63                                                                                     |
| 9 | 9.1 System Configuration                                                                                                    | .63<br>.64                                                                              |
| 9 | 9.1 System Configuration                                                                                                    | .63<br>.64<br>.64                                                                       |
| 9 | 9.1 System Configuration                                                                                                    | .63<br>.64<br>.64                                                                       |
| 9 | 9.1 System Configuration. 9.2 Device Management. 9.2.1 Adding Video Intercom Devices. 9.2.2 Modifying Network Information. 9.2.3 Resetting Password.                                                                                                    | .63<br>.64<br>.64<br>.67                                                                |
| 9 | 9.1 System Configuration. 9.2 Device Management. 9.2.1 Adding Video Intercom Devices. 9.2.2 Modifying Network Information. 9.2.3 Resetting Password. 9.3 Configuring Devices Remotely via iVMS-4200.                                                                                                    | . 63<br>. 64<br>. 64<br>. 67<br>. 69                                                    |
| 9 | 9.1 System Configuration. 9.2 Device Management. 9.2.1 Adding Video Intercom Devices. 9.2.2 Modifying Network Information. 9.2.3 Resetting Password. 9.3 Configuring Devices Remotely via iVMS-4200. 9.4 Picture Storage.                                                                                                    | . 63<br>. 64<br>. 67<br>. 67<br>. 69<br>. 70                                            |
| 9 | 9.1 System Configuration. 9.2 Device Management. 9.2.1 Adding Video Intercom Devices. 9.2.2 Modifying Network Information. 9.2.3 Resetting Password. 9.3 Configuring Devices Remotely via iVMS-4200. 9.4 Picture Storage. 9.4.1 Adding Storage Server.                                                                                                    | . 63<br>. 64<br>. 67<br>. 67<br>. 69<br>. 70                                            |
| 9 | 9.1 System Configuration. 9.2 Device Management. 9.2.1 Adding Video Intercom Devices. 9.2.2 Modifying Network Information. 9.2.3 Resetting Password. 9.3 Configuring Devices Remotely via iVMS-4200. 9.4 Picture Storage. 9.4.1 Adding Storage Server. 9.4.2 Formatting the HDDs.                                                                                                    | . 63<br>. 64<br>. 67<br>. 67<br>. 69<br>. 70<br>. 71                                    |
| 9 | 9.1 System Configuration. 9.2 Device Management. 9.2.1 Adding Video Intercom Devices. 9.2.2 Modifying Network Information. 9.2.3 Resetting Password. 9.3 Configuring Devices Remotely via iVMS-4200. 9.4 Picture Storage. 9.4.1 Adding Storage Server. 9.4.2 Formatting the HDDs. 9.4.3 Configuring Storage Server Picture Storage.                                                                                                    | . 63<br>. 64<br>. 67<br>. 67<br>. 70<br>. 70<br>. 71                                    |
| 9 | 9.1 System Configuration. 9.2 Device Management. 9.2.1 Adding Video Intercom Devices. 9.2.2 Modifying Network Information. 9.2.3 Resetting Password. 9.3 Configuring Devices Remotely via iVMS-4200. 9.4 Picture Storage. 9.4.1 Adding Storage Server. 9.4.2 Formatting the HDDs. 9.4.3 Configuring Storage Server Picture Storage. 9.5 Live View.                                                                                                    | .63<br>.64<br>.67<br>.67<br>.69<br>.70<br>.71                                           |
| 9 | 9.1 System Configuration. 9.2 Device Management. 9.2.1 Adding Video Intercom Devices. 9.2.2 Modifying Network Information. 9.2.3 Resetting Password. 9.3 Configuring Devices Remotely via iVMS-4200. 9.4 Picture Storage. 9.4.1 Adding Storage Server. 9.4.2 Formatting the HDDs. 9.4.3 Configuring Storage Server Picture Storage. 9.5 Live View. 9.6 Video Intercom Configuration.                                                                                                    | .63<br>.64<br>.67<br>.67<br>.69<br>.70<br>.71<br>.72                                    |
| 9 | 9.1 System Configuration 9.2 Device Management 9.2.1 Adding Video Intercom Devices 9.2.2 Modifying Network Information 9.2.3 Resetting Password 9.3 Configuring Devices Remotely via iVMS-4200 9.4 Picture Storage 9.4.1 Adding Storage Server 9.4.2 Formatting the HDDs 9.4.3 Configuring Storage Server Picture Storage 9.5 Live View 9.6 Video Intercom Configuration 9.6.1 Group Management                                                                                                    | .63<br>.64<br>.67<br>.67<br>.70<br>.71<br>.72<br>.73                                    |
| 9 | 9.1 System Configuration. 9.2 Device Management. 9.2.1 Adding Video Intercom Devices. 9.2.2 Modifying Network Information. 9.2.3 Resetting Password. 9.3 Configuring Devices Remotely via iVMS-4200. 9.4 Picture Storage. 9.4.1 Adding Storage Server. 9.4.2 Formatting the HDDs. 9.4.3 Configuring Storage Server Picture Storage. 9.5 Live View. 9.6 Video Intercom Configuration. 9.6.1 Group Management. 9.6.2 Video Intercom.                                                                            | .63<br>.64<br>.67<br>.67<br>.70<br>.71<br>.72<br>.73<br>.75                             |
| 9 | 9.1 System Configuration. 9.2 Device Management. 9.2.1 Adding Video Intercom Devices. 9.2.2 Modifying Network Information. 9.2.3 Resetting Password. 9.3 Configuring Devices Remotely via iVMS-4200. 9.4 Picture Storage. 9.4.1 Adding Storage Server. 9.4.2 Formatting the HDDs. 9.4.3 Configuring Storage Server Picture Storage. 9.5 Live View. 9.6 Video Intercom Configuration. 9.6.1 Group Management. 9.6.2 Video Intercom. 9.6.3 Card Management.                                                     | .63<br>.64<br>.67<br>.67<br>.69<br>.70<br>.71<br>.72<br>.73<br>.75<br>.81               |
| 9 | 9.1 System Configuration. 9.2 Device Management. 9.2.1 Adding Video Intercom Devices. 9.2.2 Modifying Network Information. 9.2.3 Resetting Password. 9.3 Configuring Devices Remotely via iVMS-4200. 9.4 Picture Storage. 9.4.1 Adding Storage Server. 9.4.2 Formatting the HDDs. 9.4.3 Configuring Storage Server Picture Storage. 9.5 Live View. 9.6 Video Intercom Configuration. 9.6.1 Group Management. 9.6.2 Video Intercom. 9.6.3 Card Management. 9.6.4 Notice Management.                            | .63<br>.64<br>.67<br>.67<br>.70<br>.71<br>.72<br>.73<br>.75<br>.76<br>.81<br>.82        |
|   | 9.1 System Configuration. 9.2 Device Management. 9.2.1 Adding Video Intercom Devices. 9.2.2 Modifying Network Information. 9.2.3 Resetting Password. 9.3 Configuring Devices Remotely via iVMS-4200. 9.4 Picture Storage. 9.4.1 Adding Storage Server. 9.4.2 Formatting the HDDs. 9.4.3 Configuring Storage Server Picture Storage. 9.5 Live View. 9.6 Video Intercom Configuration. 9.6.1 Group Management. 9.6.2 Video Intercom. 9.6.3 Card Management. 9.6.4 Notice Management. 9.7 Device Arming Control. | .63<br>.64<br>.67<br>.67<br>.70<br>.71<br>.72<br>.73<br>.75<br>.81<br>.82<br>.92        |
|   | 9.1 System Configuration. 9.2 Device Management. 9.2.1 Adding Video Intercom Devices. 9.2.2 Modifying Network Information. 9.2.3 Resetting Password. 9.3 Configuring Devices Remotely via iVMS-4200. 9.4 Picture Storage. 9.4.1 Adding Storage Server. 9.4.2 Formatting the HDDs. 9.4.3 Configuring Storage Server Picture Storage. 9.5 Live View. 9.6 Video Intercom Configuration. 9.6.1 Group Management. 9.6.2 Video Intercom. 9.6.3 Card Management. 9.6.4 Notice Management.                            | .63<br>.64<br>.67<br>.67<br>.70<br>.71<br>.72<br>.73<br>.75<br>.81<br>.82<br>.92        |
|   | 9.1 System Configuration. 9.2 Device Management. 9.2.1 Adding Video Intercom Devices. 9.2.2 Modifying Network Information. 9.2.3 Resetting Password. 9.3 Configuring Devices Remotely via iVMS-4200. 9.4 Picture Storage. 9.4.1 Adding Storage Server. 9.4.2 Formatting the HDDs. 9.4.3 Configuring Storage Server Picture Storage. 9.5 Live View. 9.6 Video Intercom Configuration. 9.6.1 Group Management. 9.6.2 Video Intercom. 9.6.3 Card Management. 9.6.4 Notice Management. 9.7 Device Arming Control. | .63<br>.64<br>.67<br>.67<br>.69<br>.70<br>.71<br>.72<br>.73<br>.75<br>.81<br>.82<br>.92 |
|   | 9.1 System Configuration. 9.2 Device Management. 9.2.1 Adding Video Intercom Devices. 9.2.2 Modifying Network Information. 9.2.3 Resetting Password. 9.3 Configuring Devices Remotely via iVMS-4200. 9.4 Picture Storage. 9.4.1 Adding Storage Server. 9.4.2 Formatting the HDDs. 9.4.3 Configuring Storage Server Picture Storage. 9.5 Live View. 9.6 Video Intercom Configuration. 9.6.1 Group Management. 9.6.2 Video Intercom. 9.6.3 Card Management. 9.6.4 Notice Management. 9.7 Device Arming Control. | .63<br>.64<br>.67<br>.67<br>.70<br>.71<br>.72<br>.73<br>.75<br>.76<br>.81<br>.82<br>.92 |

# 1 Overview

# 1.1 Introduction

The video intercom system can realize functions such as video intercom, resident-to-resident video call, live view of HD video, access control, one-card system, elevator linkage, 8-ch zone alarm, notice information and visitor messages to provide a complete smart community video intercom solution.

The video intercom door station is mainly applied to situations such as community, villa, and official buildings.

### 1.2 Main Features

- Video intercom function
- HD video surveillance (Max. resolution 1280×720@30fps, WDR, 120° wide angle)
- Self-adaptive light supplement
- Access control function
- Activating card via local station function (This function will be invalid if the card has been activated via iVMS-4200)
- Auto-uploading captured pictures to FTP or iVMS-4200 Client while unlocking the door
- Elevator linkage
- Door magnetic alarm and tamper-proof alarm function
- Noise suppression and echo cancellation
- IR detection (only supported by DS-KD8102-V model)
- Remote upgrade, batch setting, upgrade via USB flash disk functions

# 2 Appearance

# 2.1 Appearance of DS-KD8102-V

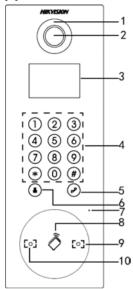

Figure 2-1 Front View

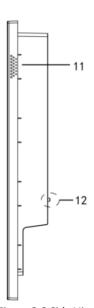

Figure 2-2 Side View

Table 2-1 Descriptions of Keys

| No. | Description                       |  |  |
|-----|-----------------------------------|--|--|
| 1   | Low Illumination Supplement Light |  |  |
| 2   | Built-in Camera                   |  |  |
| 3   | LCD Display Screen                |  |  |
| 4   | Keypad                            |  |  |
| 5   | Call Button                       |  |  |
| 6   | Call Center Key                   |  |  |
| 7   | Microphone                        |  |  |
| 8   | Card Induction Area               |  |  |

| 9  | IR Emission |
|----|-------------|
| 10 | IR Receiver |
| 11 | Loudspeaker |
| 12 | TAMPER      |

# 2.2 Appearance of DS-KD8002-VM

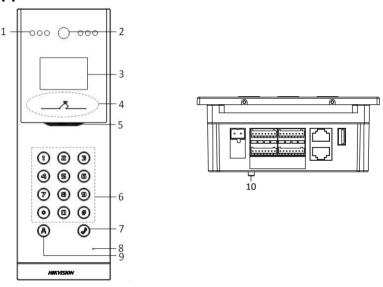

Figure 2-3 Front View

Figure 2-4 Side View

Table 2-2 Descriptions of Keys

| No. | Description                       |  |  |
|-----|-----------------------------------|--|--|
| 1   | Low Illumination Supplement Light |  |  |
| 2   | Built-in Camera                   |  |  |
| 3   | LCD Display Screen                |  |  |
| 4   | Card Induction Area               |  |  |
| 5   | Loudspeaker                       |  |  |
| 6   | Keypad                            |  |  |

| 7  | Call Button     |
|----|-----------------|
| 8  | Microphone      |
| 9  | Call Center Key |
| 10 | TAMPER          |

# 2.3 Appearance of DS-KD6002-VM

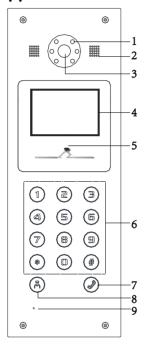

Figure 2-5 Front View

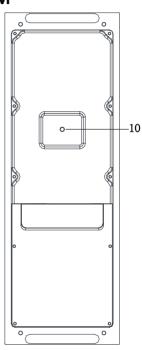

Figure 2-6 Rear View

Table 2-3 Descriptions Keys

| No. | Description                       |  |  |
|-----|-----------------------------------|--|--|
| 1   | Low Illumination Supplement Light |  |  |
| 2   | Built-in Camera                   |  |  |
| 3   | Loudspeaker                       |  |  |

| No. | Description         |  |  |  |
|-----|---------------------|--|--|--|
| 4   | LCD Display Screen  |  |  |  |
| 5   | Card Induction Area |  |  |  |
| 6   | Keypad              |  |  |  |
| 7   | Call Button         |  |  |  |
| 8   | Call Center Key     |  |  |  |
| 9   | Microphone          |  |  |  |
| 10  | TAMPER              |  |  |  |

# **3 Typical Application**

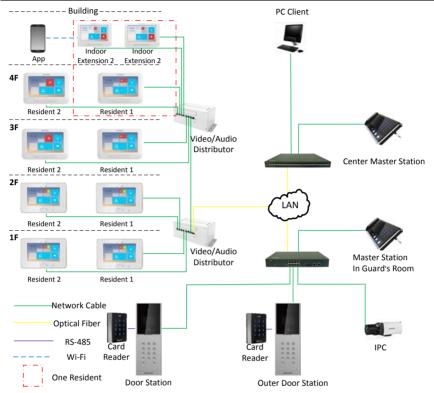

Figure 3-1 Typical Application of Door Station

# **4 Terminals and Interfaces**

# 4.1 Terminals and Interfaces of DS-KD8102-V/DS-KD8002-VM

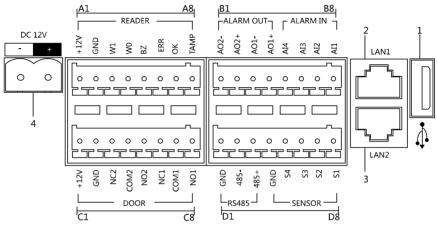

Figure 4-1 Terminals and Interfaces of DS-KD8102-V/DS-KD8002-VM

Table 4-1 Descriptions of Terminals and Interfaces

| Name            | No. | Interface | Description                                        |
|-----------------|-----|-----------|----------------------------------------------------|
| USB             | 1   | USB       | USB Interface                                      |
| LAN             | 2   | LAN1      | Network Interface                                  |
| LAN             | 3   | LAN2      | Analog Interface                                   |
| Power<br>Supply | 4   | DC 12V    | DC 12V Power Supply Input                          |
|                 | A1  | 12V       | Card Reader Power Supply Output                    |
| READER          | A2  | GND       | Grounding                                          |
|                 | А3  | W1        | Data Input Interface Wiegand Card Reader:<br>Data1 |
|                 | A4  | WO        | Data Input Interface Wiegand Card Reader:<br>Data0 |
|                 | A5  | BZ        | Card Reader Buzzer Output                          |

| Name      | No. | Interface  | Description                                                   |
|-----------|-----|------------|---------------------------------------------------------------|
|           | A6  | ERR        | Card Reader Indicator Output (Invalid Card Output)            |
|           | Α7  | ОК         | Card Reader Indicator Output (Valid Card<br>Output)           |
|           | A8  | TAMP       | Tamper-proof Input of Wiegand Card Reader                     |
|           | B1  | AO2-       | Alarm Relay Output 2                                          |
| ALARM     | B2  | AO2+       | Alaim Nelay Output 2                                          |
| OUT       | В3  | AO1-       | Alarm Polay Output 1                                          |
|           | B4  | AO1+       | Alarm Relay Output 1                                          |
|           | B5  | Al4        | Alarm Input 4                                                 |
| AL ADNAIN | В6  | Al3        | Alarm Input 3                                                 |
| ALARM IN  | В7  | Al2        | Alarm Input 2                                                 |
|           | В8  | Al1        | Alarm Input 1                                                 |
|           | C1  | 12V        | Door Lock Power Supply Output                                 |
|           | C2  | GND        | Grounding                                                     |
|           | C3  | NC2        | Door Lock Relay Output/Connect Electric Bolt or Magnetic Lock |
| DOOD      | C4  | COM2       | Grounding Signal                                              |
| DOOR      | C5  | NO2        | Door Lock Relay Output/Connect Electric Strike                |
|           | C6  | NC1        | Door Lock Relay Output/Connect Electric Bolt or Magnetic Lock |
|           | C7  | COM1       | Grounding Signal                                              |
|           | C8  | NO1        | Door Lock Relay Output/Connect Electric Strike                |
|           | D1  | GND        |                                                               |
| RS485     | D2  | 485-       | RS-485 Communication Interfaces                               |
|           | D3  | 485+       |                                                               |
|           | D4  | GND        | Grounding Signal                                              |
|           | D5  | S4         | Door Magnetic Detection Input 4/Exit Button                   |
| SENSOR    | D6  | <b>S</b> 3 | Door Magnetic Detection Input 3/Exit Button                   |
|           | D7  | S2         | Door Magnetic Detection Input 2/Exit Button                   |
|           | D8  | S1         | Door Magnetic Detection Input 1/Exit Button                   |

# 4.2 Terminals and Interfaces of DS-KD6002-VM

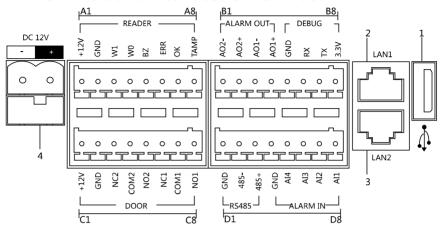

Figure 4-2 Terminals and Interfaces of DS-KD6002-VM

Table 4-2 Descriptions of Terminals and Interfaces

| Name            | No. | Interface | Description                                           |  |
|-----------------|-----|-----------|-------------------------------------------------------|--|
| USB             | 1   | USB       | USB Interface                                         |  |
| LAN             | 2   | LAN1      | Network Interface                                     |  |
|                 | 3   | LAN2      | Analog Interface                                      |  |
| Power<br>Supply | 4   | DC 12V    | DC 12V Power Supply Input                             |  |
| READER          | A1  | 12V       | Card Reader Power Supply Output                       |  |
|                 | A2  | GND       | Grounding                                             |  |
|                 | А3  | W1        | Data Input Interface Wiegand Card Reader:<br>Data1    |  |
|                 | A4  | W0        | Data Input Interface Wiegand Card Reader:<br>Data0    |  |
|                 | A5  | BZ        | Card Reader Buzzer Output                             |  |
|                 | A6  | ERR       | Card Reader Indicator Output (Invalid Card<br>Output) |  |
|                 | A7  | ОК        | Card Reader Indicator Output (Valid Card<br>Output)   |  |
|                 | A8  | TAMP      | Tamper-proof Input of Wiegand Card Reader             |  |

| Name         | No. | Interface | Description                                                   |  |
|--------------|-----|-----------|---------------------------------------------------------------|--|
| ALARM<br>OUT | B1  | AO2-      | Alarm Relay Output 2                                          |  |
|              | B2  | AO2+      |                                                               |  |
|              | В3  | AO1-      | Alarm Relay Output 1                                          |  |
|              | B4  | A01+      |                                                               |  |
|              | B5  | GND       | Grounding                                                     |  |
| DEBLIC       | В6  | RX        | Serial Port Debugging/Receive data                            |  |
| DEBUG        | В7  | TX        | Serial Port Debugging/Send data                               |  |
|              | В8  | 3.3V      | Serial Port Debugging/Power Supply                            |  |
|              | C1  | 12V       | Door Lock Power Supply Output                                 |  |
|              | C2  | GND       | Grounding                                                     |  |
| 2002         | C3  | NC2       | Door Lock Relay Output/Connect Electric Bolt or Magnetic Lock |  |
|              | C4  | COM2      | Grounding Signal                                              |  |
| DOOR         | C5  | NO2       | Door Lock Relay Output/Connect Electric Strike                |  |
|              | C6  | NC1       | Door Lock Relay Output/Connect Electric Bolt or Magnetic Lock |  |
|              | C7  | COM1      | Grounding Signal                                              |  |
|              | C8  | NO1       | Door Lock Relay Output/Connect Electric Strike                |  |
|              | D1  | GND       |                                                               |  |
| RS485        | D2  | 485-      | RS-485 Communication Interfaces                               |  |
|              | D3  | 485+      |                                                               |  |
|              | D4  | GND       | Grounding Signal                                              |  |
| ALARM IN     | D5  | Al4       | Alarm Input 4                                                 |  |
|              | D6  | AI3       | Alarm Input 3                                                 |  |
|              | D7  | AI2       | Alarm Input 2                                                 |  |
|              | D8  | Al1       | Alarm Input 1                                                 |  |

# 5 Installation and Wiring

#### Before you start:

- Make sure the device in the package is in good condition and all the assembly parts are included.
- The power supply the door station supports is 12 VDC. Please make sure your power supply matches your door station.
- Make sure all the related equipment is power-off during the installation.
- Check the product specification for the installation environment.

# 5.1 Installation of DS-KD8102-V

To install the door station onto the wall, you are required to use a matched gang box.

### 5.1.1 Gang Box for DS-KD8102-V

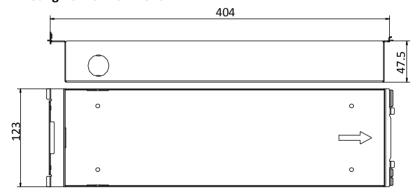

Figure 5-1 Front and Side View

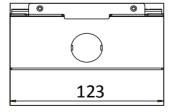

Figure 5-2 Overhead (Plan) View

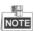

- The dimension of gang box for model DS-KD8102-V door station is: 404 (length)×123 (width)×47.5 (depth) mm.
- The dimensions above are for reference only. The actual size can be slightly different from the theoretical dimension.

# 5.1.2 Wall Mounting with Gang Box of DS-KD8102-V

#### Steps:

- Chisel a hole in the wall for inserting the gang box. The size of the hole should be larger than that of the gang box. The suggested size of hole is 404.5 (length) × 123.5 (width) ×48 (depth) mm.
- 2. Insert the gang box into the hole and fix it with 4 PA4 screws. Make sure the edges of the gang box align to the wall.

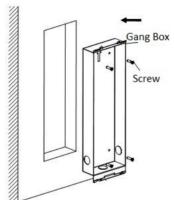

Figure 5-3 Insert the Gang Box into the Wall

- 3. Route the cables of the door station through the cable hole.
- 4. Put the door station into the gang box and hook the lock catches on the rear panel onto the hook **A** and **B** of the gang box.

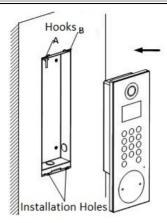

Figure 5-4 Install the Door Station

- 5. Pull the door station downward and then push it towards the inside to make sure it fits the hole.
- 6. Tighten the screws of the door station with the Allen wrench.

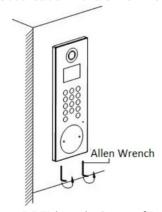

Figure 5-5 Tighten the Screws of Device

# 5.2 Installation of DS-KD8002-VM

# 5.2.1 Gang Box for DS-KD8002-VM

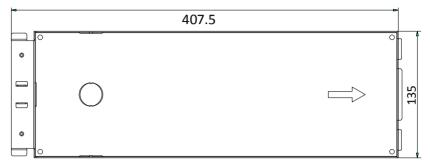

Figure 5-6 Front View

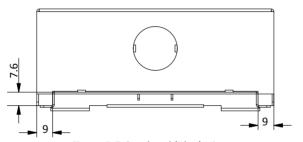

Figure 5-7 Overhead (Plan) View

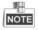

- The dimension of gang box for model DS-KD8002-VM door station is: 407.5 mm × 135 mm × 55 mm.
- The dimensions above are for reference only. The actual size can be slightly larger than the theoretical dimension.

# 5.2.2 Wall Mounting with Gang Box of DS-KD8002-VM

1. Chisel a hole in the wall for inserting the gang box. The size of the hole should be larger than that of the gang box. The suggested size of hole is 136 (length)  $\times$  408.5 (width)  $\times$  55.5 (depth) mm.

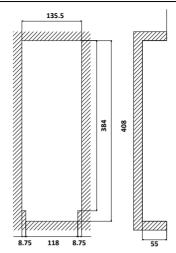

Figure 5-8 Dimensions of the Hole

2. Insert the gang box into the hole and fix it with 4 PA4 screws.

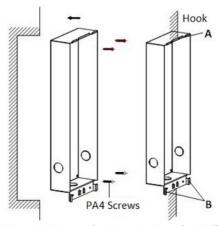

Figure 5-9 Insert the Gang Box into the Wall

- 3. Make sure the edges of the gang box align to the wall and the hook **A** and hook **B** of the gang box hook onto the wall.
- 4. Route the cables of the door station through the cable hole.
- 5. Insert the door station into the gang box and then move the door station downward to hook the lock catches on the rear panel onto the hook **C** of the gang box.
- 6. Fix the door station with 2 PM3 screws.

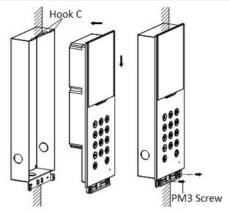

Figure 5-10 Install the Door Station

7. After fixing the door station onto the gang box, secure it by inserting the plate and insert 2 POM2 screws.

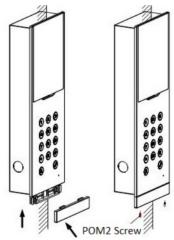

Figure 5-11 Secure the Door Station

# 5.3 Installation of DS-KD6002-VM

# 5.3.1 Gang Box for DS-KD6002-VM

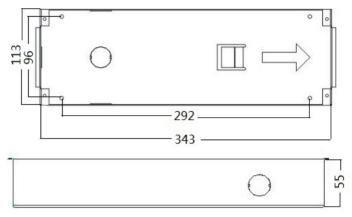

Figure 5-12 Front and Side View

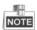

- The dimension of gang box for model DS-KD6002-VM door station is: 343(length) × 113(width) × 55(depth) mm.
- The dimensions above are for reference only. The actual size can be slightly different from the theoretical dimension.

# 5.3.2 Wall Mounting with Gang Box of DS-KD6002-VM

#### Steps:

- 1. Chisel a hole in the wall for inserting the gang box. The size of the hole should be larger than that of the gang box. The suggested size of hole is 343.5 (length)  $\times$  113.5 (width)  $\times$  55.5 (depth) mm.
- 2. Insert the gang box into the hole and fix it with 4 PA4 screws.

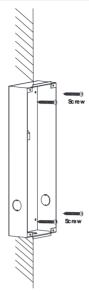

Figure 5-13 Insert the Gang Box into the Wall

- 3. Make sure the edges of the gang box align to the wall.
- 4. Route the cables of the door station through the cable hole.
- 5. Put the door station into the gang box.

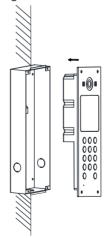

Figure 5-14 Install the Door Station

6. Fix the door station to the gang box with 4 crews.

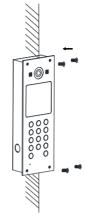

Figure 5-15 Tighten the Screws of Device

# 5.4 Wiring Description

# 5.4.1 Door Lock Wiring

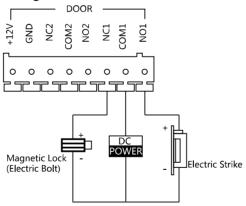

Figure 5-16 Door Lock Wiring

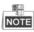

 Terminal NO1/COM1 is set as default for accessing magnetic lock/electric bolt; terminal NC1/COM1 is set as default for accessing electric strike.

 To connect electric lock in terminal NO2/COM2/NC2, it is required to set the output of terminal NO2/COM2/NC2 to be electric lock with Batch Configuration Tool or iVMS-4200.

# 5.4.2 Door Magnetic Wiring

#### Door Magnetic Wiring for DS-KD8102-V/DS-KD8002-VM

For DS-KD8102-V/DS-KD8002-VM, there are two optional ways of door magnetic wiring.

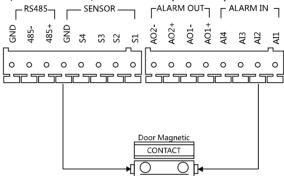

Figure 5-17 Door Magnetic Wiring for DS-KD8102-V/DS-KD8002-VM (1)

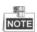

To connect the door magnetic, it is required to set the output of terminal AI2 to be door magnetic with Batch Configuration Tool or iVMS-4200.

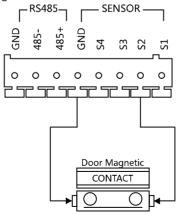

Figure 5-18 Door Magnetic Wiring for DS-KD8102-V/DS-KD8002-VM (2)

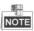

Terminal S2 is set as default for connecting door magnetic.

#### Door Magnetic Wiring for DS-KD6002-VM

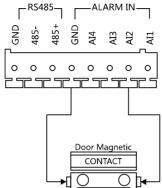

Figure 5-19 Door Magnetic Wiring for DS-KD6002-VM

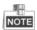

To connect the door magnetic, it is required to set the output of terminal AI2 to be door magnetic with Batch Configuration Tool or iVMS-4200.

# 5.4.3 Exit Button Wiring

#### Exit Button Wiring for DS-KD8102-V/DS-KD8002-VM

For DS-KD8102-V/DS-KD8002-VM, there are two optional ways of exit button wiring.

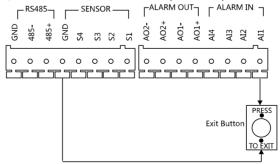

Figure 5-20 Exit Button Wiring for DS-KD8102-V/DS-KD8002-VM (1)

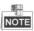

To connect the exit button, it is required to set the output of terminal AI1 to be exit button with Batch Configuration Tool or iVMS-4200.

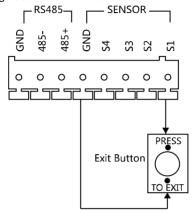

Figure 5-21 Exit Button Wiring for DS-KD8102-V/DS-KD8002-VM (2)

#### Exit Button Wiring for DS-KD6002-VM

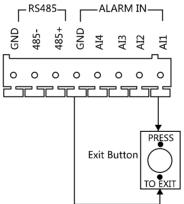

Figure 5-22 Exit Button Wiring for DS-KD6002-VM

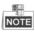

Terminal S1 is set as default for connecting exit button.

# 5.4.4 External Card Reader Wiring

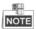

- Please set the DIP switch first before connecting the card reader.
- If the DIP switch should be configured when the card reader is power-on, please reboot the card reader after configuring the DIP switch.
- The DIP switch description is shown in the following table:

| No. | Description                                                     | How to Configure                  |
|-----|-----------------------------------------------------------------|-----------------------------------|
| 1-4 | Set the RS-485 address                                          | ON: 1<br>OFF: 0                   |
| 6   | Select Wiegand protocol<br>or RS-485 protocol                   | ON: Wiegand<br>OFF: RS-485        |
| 7   | Set the Wiegand protocol (It is invalid when setting OFF in 6.) | ON: Wiegand 26<br>OFF: Wiegand 34 |

#### **RS-485 Card Reader Wiring**

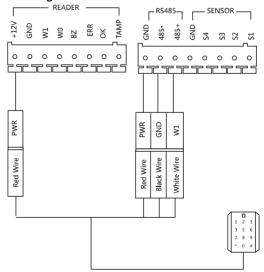

Figure 5-23 RS-485 Card Reader Wiring

#### Wiegand Card Reader Wiring

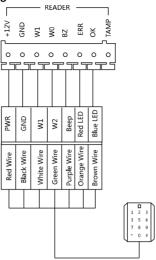

Figure 5-24 External Card Reader Wiring

# 5.4.5 Alarm Device Input Wiring

#### Alarm Device Input Wiring for DS-KD8102-V

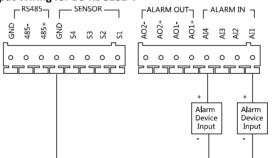

Figure 5-25 Alarm Device Input Wiring for DS-KD8102-V/DS-KD8002-VM

#### Alarm Device Input Wiring for DS-KD6002-VM

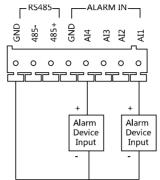

Figure 5-26 Alarm Device Input Wiring for DS-KD6002-VM

# 5.4.6 Alarm Device Output Wiring

### Alarm Device Output Wiring for DS-KD8102-V/DS-KD8002-VM

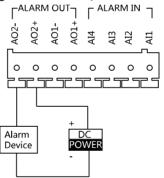

Figure 5-27 Alarm Device Output Wiring for DS-KD8102-V/DS-KD8002-VM

# Alarm Device Output Wiring for DS-KD6002-VM

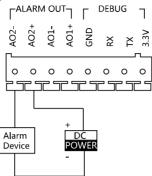

Figure 5-28 Alarm Device Output Wiring for DS-KD6002-VM

# **6 Before You Start**

For the first time use of the device, you are required to activate the device and set the device password. You can activate the device via internet with Batch Configuration Tool, or with iVMS-4200 client software.

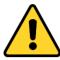

To activate the device with Batch Configuration Tool or iVMS-4200, refer to 8 Remote Operation via Batch Configuration Tool or 9 Remote Operation via iVMS-4200 Client Software.

To activate the device locally, refer to 7 Local Operation.

To configure the key parameters of device on the user interface of door station, you are required to input the admin password. Here the admin password refers to the configuration password.

The default admin password is 888999.

You can set the login password of the device by yourself.

You must change the default credential to protect against unauthorized access to the product. Please refer to 7.3.3 Changing Password.

# **7 Local Operation**

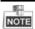

Key descriptions of door stations are illustrated in the table below.

| The number key 2        | <b>A</b>                                    |
|-------------------------|---------------------------------------------|
| The number key 8        | ▼                                           |
| The number key 4        | ◀                                           |
| The number key <b>6</b> | <b>•</b>                                    |
| #                       | Call Key (When calling residents or center) |
|                         | Confirm                                     |
| *                       | Return                                      |
|                         | Delete                                      |

# 7.1 Activating Device

## Steps:

1. Power on the device to enter the activation interface automatically.

Please press # to activate device.

Figure 7-1 Activate the Device

2. Press the # key.

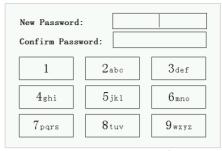

Figure 7-2 Set Password

- 3. Enter a new password, and confirm the password.
- 4. Press the # key to complete the activation.

# 7.2 Status

| Icon           | Description                                                                                                    |  |  |
|----------------|----------------------------------------------------------------------------------------------------|--|--|
| Network!       | Please check the network cable of the door station.                                                                                                    |  |  |
| ⊗ Center!      | Invalid SIP server IP address. Set the SIP server IP address.                                                                                                    |  |  |
|                | Network of SIP server is not available. Check the SIP server network connection.                                                                                               |  |  |
|                | SIP server communication is not available.<br>Check if the SIP server IP address is correct.                                                                                   |  |  |
|                | SIP server rejected to login the device. Check if the device No. has been registered.                                                                                          |  |  |
| ○ Center       | The network connection of the main door station/outer door station is normal, and the main door station/outer door station has been successfully registered to the SIP server. |  |  |
|                | The network connection of the sub door station is normal, and the sub door station has been successfully registered to the main door station/SIP server.                       |  |  |
| ⚠ IP Conflict! | IP address of the door station conflicts with other devices' IP address                                                                                                    |  |  |

# 7.3 Setting Parameters

You can set the network configuration, local settings, password and volume of the door station. You can also view the version of the device and issue cards with it.

To set parameters for the door station, you should go to the configuration mode first.

## Steps:

- 1. Hold down the \* key and the # key for 2s to enter the admin password interface.
- 2. Enter the admin password, and press the # key.

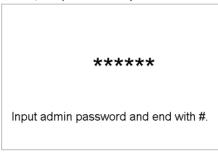

Figure 7-3 Admin Password Interface

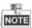

- The default admin password is 888999.
- Under the configuration mode, press the number key 2 and 8 to switch the parameter interfaces.

# 7.3.1 Local Settings

#### Steps:

- 1. Enter the local parameters settings interface.
  - 1) Press the number keys 4 and 6 to switch to the local settings interface

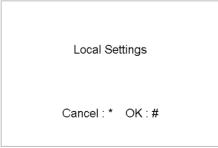

Figure 7-4 Local Settings Interface

2) Press the # key to enter the local parameters settings interface.

| Project No. :   | 1 |
|-----------------|---|
| Community No. : | 1 |
| Building No. :  | 1 |
| Floor No. :     | 1 |
| Serial No. :    | 0 |

Figure 7-5 Local Parameters Settings Interface (Door Station)

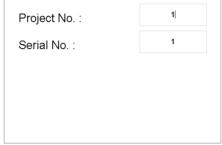

Figure 7-6 Local Parameters Settings Interface (Outer Door Station)

- 2. Edit local parameters.
  - 1) Move the cursor to parameters to be configured.
  - 2) Press the # key to enter or exit the editing mode.
- 3. Press the \* key to exit the network configuration interface after accomplishing local parameters settings.

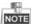

- In the main/sub door station mode, the serial No. of main door station should be set as 0, and the serial No. of sub door station should be larger than 0.
- For each main door station, at most 8 sub door stations can be installed.
- For the outer door station, the serial No. cannot be set as 0.

# 7.3.2 Editing Network Parameters

#### Purpose:

Network connection is mandatory for the use of door station.

- 1. Enter the network parameters settings interface.
  - 1) Press the number keys 4 and 6 to switch to the network configuration interface

Network Configuration

Cancel: \* OK:#

Figure 7-7 Network Configuration Interface

2) Press the # key to enter the network parameters settings interface.

| IP Address | : 192 . | 0 .   | 0 .   | 65 |
|------------|---------|-------|-------|----|
| Sub Mask:  | 255 .   | 255 . | 255 . | 0  |
| Gateway:   | 192     | 0 .   | 0 .   | 1  |
| SIP IP:    | 0 .     | 0 .   | 0 .   | 0  |
| Master IP: | 0 .     | 0 .   | 0 .   | 0  |
| Center IP: | 0 .     | 0 .   | 0 .   | 0  |

Figure 7-8 Network Parameters Settings Interface

- 2. Edit network parameters.
  - 1) Move the cursor to parameters to be configured.
  - 2) Press the # key to enter or exit the editing mode.
- Press the \* key to exit the network configuration interface after accomplishing network parameters settings.

# 7.3.3 Changing Password

#### Purpose:

The default admin password is 888999. You should change the password for the security sake.

- 1. Enter the password settings interface.
  - 1) Press the number keys 4 and 6 to switch to the password settings interface

| Change Password |
|-----------------|
| Cancel:* OK:#   |

Figure 7-9 Password Settings Interface

2) Press the # key to enter the password changing interface.

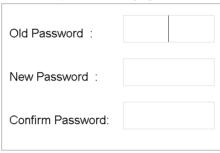

Figure 7-10 Password Changing Interface

- 2. Enter the old password, and the new password, and confirm the new one.
  - 1) Move the cursor to parameters to be configured.
  - 2) Press the # key to enter or exit the editing mode.
- 3. Press the \* key to exit the network configuration interface after changing the password.

# 7.3.4 Issuing Card

#### Purpose:

You can issue cards with the door station.

- 1. Enter the card issuing interface.
  - 1) Press the number keys 4 and 6 to switch to the card issuing interface

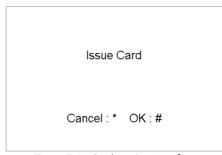

Figure 7-11 Card Issuing Interface

- 2) Press the # key to enter the main card swiping interface.
- 2. Swipe the main card in the card induction area, and it produces a voice prompt: Issuing card succeeded.
- 3. Swipe the unauthorized sub cards in turn after hearing a voice prompt: Please swipe the sub card.
- 4. Press the \* key to exit the card issuing interface.

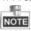

- If the main card is invalid, it prompts the message: Incorrect Main Card.
- For the door station (D series), if the amount of sub cards exceeds 2500, no more sub card can be issued and the station prompts the message: No more sub card can be issued.
- For the outer door station, if the amount of sub cards exceeds 50000, no more sub card can be issued and the station prompts the message: No more sub card can be issued.
- After enrolling cards with client software, the card issuing function will be disabled on the user interface.

# 7.3.5 Setting Volume

- 1. Enter the password settings interface.
  - 1) Press the number keys 4 and 6 to switch to the volume settings interface

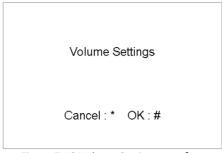

Figure 7-12 Volume Settings Interface

2) Press the # key to enter the volume parameters settings interface.

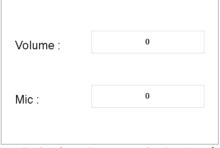

Figure 7-13 Volume Parameters Settings Interface

- 2. Set the volume.
  - 1) Move the cursor to parameters to be configured.
  - 2) Press the # key to enter or exit the editing mode.
- 3. Press the \* key to exit the volume settings interface.

#### 7.3.6 About

On the settings interface, press number key 4 and 6 to switch to the **About** interface, and press the # key to view the version of the device.

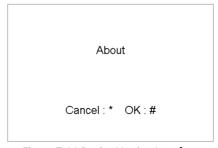

Figure 7-14 Device Version Interface

# 7.4 Calling Resident

You can call residents via the door station.

The door station can work as main/sub door station, and outer door station, which correspond to different calling resident modes respectively.

## Working as Main/Sub Door Station

#### Steps:

- 1. Enter the Room No..
- 2. Press the # key or the

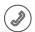

key to start calling the resident.

#### Working as Outer Door Station

## Steps:

- 1. Enter the Community No. and the # key, the Building No. and the # key, the Unit No. and the # key, and the Room No. and the # key.
- 2. Press the

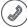

key to start calling the resident.

# 7.5 Unlocking Door

## Before you start:

Make sure your door station works as the main/sub door station.

#### Purpose:

2 ways are available to unlock the door: via entering the password, and via swiping the card.

#### **Unlocking Door by Password**

#### Steps:

- 1. Enter the # key and the Room No..
- 2. Enter the password and the # key.

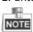

- The password varies according to different rooms.
- The default password is 123456.

## **Unlocking Door by Card**

#### Before you start:

Make sure the card has been issued. You can issue the card via the door station, or via iVMS-4200 client software. Please refer to 9.6.3 Card Management for detail steps.

Swipe the card on the card induction area to unlock the door.

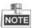

The main card does not support unlocking the door.

# 8 Remote Operation via Batch Configuration Tool

You can configure and operate the video intercom devices via Batch Configuration Tool. Default parameters of door station are as follows:

Default IP Address: 192.0.0.65.
Default Port No.: 8000.
Default User Name: admin.

# 8.1 Activating Device Remotely

## Purpose

You are required to activate the device first by setting a strong password for it before you can use the device.

Activation via Batch Configuration Tool, and Activation via iVMS-4200 are supported. Here take activation via Batch Configuration Tool as example to introduce the device activation. Please refer to the user manual for the activation via iVMS-4200.

#### Steps:

1. Run the Batch Configuration Tool.

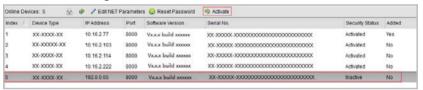

Figure 8-1 Selecting Inactive Device

2. Select an inactivated device and click the Activate button.

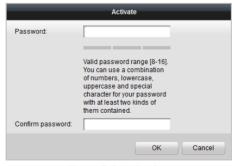

Figure 8-2 Activation

3. Create a password, and confirm the password.

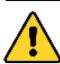

STRONG PASSWORD RECOMMENDED— We highly recommend you create a strong password of your own choosing (Using a minimum of 8 characters, including at least three of the following categories: upper case letters, lower case letters, numbers, and special characters.) in order to increase the security of your product. And we recommend you reset your password regularly, especially in the

high security system, resetting the password monthly or weekly can better protect your product.

4. Click the **OK** button to activate the device.

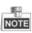

- When the device is not activated, the basic operation and remote operation of device cannot be performed.
- You can hold the Ctrl or Shift key to select multiple devices in the online devices, and click the **Activate** button to activate devices in batch.

# 8.2 Editing Network Parameters

#### Purpose:

To operate and configure the device via LAN (Local Area Network), you need connect the device in the same subnet with your PC. You can edit network parameters via batch configuration tool, and iVMS-4200 software. Here take editing network parameters via batch configuration tool as example.

#### Steps:

1. Select an online activated device and click the **Edit NET Parameters** button.

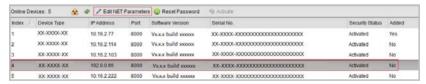

Figure 8-3 Clicking Edit NET Parameters Button

- 2. Change the device IP address and gateway address to the same subnet with your computer.
- 3. Enter the password and click the **OK** button to activate the network parameters modification.

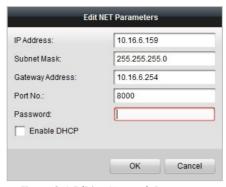

Figure 8-4 Editing Network Parameters

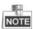

- The default port No. is 8000.
- The default IP address of the door station is 192.0.0.65.
- After editing the network parameters of device, you should add the devices to the device list again.
- Enable DHCP, and the software can obtain network parameters for the device automatically.

# 8.3 Adding Device

#### Before you start:

Make sure the device to be added has been activated.

#### Purpose:

For batch configuration tool software, you should add device to the software so as to configure the device remotely.

The software provides 3 ways for adding the devices. You can add the active online devices within your subnet, add devices by IP address, and add devices by IP segment.

## 8.3.1 Adding Online Device

#### Before you start:

Make sure the device to be added is in the same subnet with your computer. Otherwise, please edit network parameters first.

#### Steps:

 Select an active online device or hold the Ctrl or Shift key to select multiple devices in the online devices list.

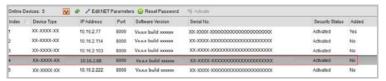

Figure 8-5 Online Devices Interface

2. Click the 🔒 button to pop up the login dialog box.

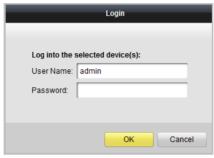

Figure 8-6 Login Dialog Box

- 3. Enter the user name and password.
- 4. Click the **OK** button to save the settings.

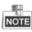

- Only devices successfully logged in will be added to the device list for configuration.
- If you add devices in batch, please make sure selected devices have the same user name and password.

# 8.3.2 Adding by IP Address

#### Purpose:

You can add the device by entering IP address.

#### Steps:

1. Click the 🖶 button to pop up the adding devices dialog box.

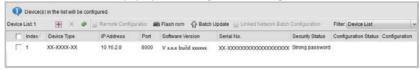

Figure 8-7 Adding Button

- 2. Select IP Address in the adding mode drop-down list.
- 3. Enter the IP address, and set the port No., user name and password of the device.

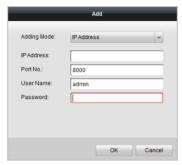

Figure 8-8 Adding by IP Address

4. Click the **OK** button to add the device to the device list.

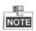

- You cannot add the device(s) to the device list if the user name and password are not identical.
- When you add devices by IP Address, IP Segment or Port No., the devices should be online devices.

## 8.3.3 Adding by IP Segment

#### Purpose:

You can add many devices at once whose IP addresses are among the IP segment.

#### Steps:

1. Click the 🖶 button to pop up the adding devices dialog box.

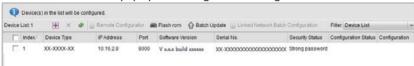

Figure 8-9 Adding Button

- 2. Select IP Segment in the adding mode drop-down list.
- 3. Set the Start IP Address and End IP Address.
- 4. Enter port No., user name, and password.

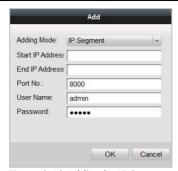

Figure 8-10 Adding by IP Segment

5. Click the **OK** button to search and add the devices whose IP addresses are within the range of the defined IP segment to the device list.

# 8.4 Configuring Devices Remotely

In the device list area, select a device and click Remote Configuration or to enter the remote configuration interface.

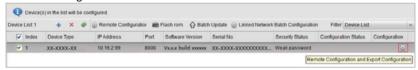

Figure 8-11 Remote Configuration

# 8.4.1 **System**

Click the **System** button on the remote configuration interface to display the device information: Device Information, General, Time, System Maintenance, User, and RS485, and so on.

#### **Device Information**

Click the **Device Information** button to enter device basic information interface. You can view basic information (the device type, and serial No.), and version information of the device.

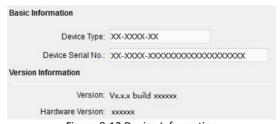

Figure 8-12 Device Information

#### General

Click the **General** button to enter device general parameters settings interface. You can view and edit the device name and device ID.

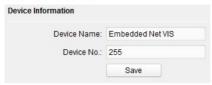

Figure 8-13 General

#### Time

#### Steps:

1. Click the **Time** button to enter the device time settings interface.

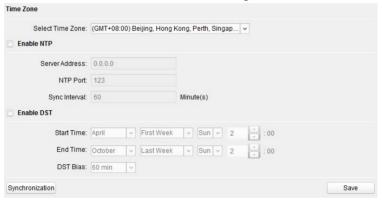

Figure 8-14 Time Settings

- 2. Select Time Zone or Enable NTP.
  - Time Zone
  - 1) Select a time zone from the drop-down list menu.
  - 2) Click the **Synchronization** button.
  - NTP
  - 1) Check the checkbox of Enable NTP to enable NTP.
  - Enter the server address, NTP port, and synchronization interval.
  - DST
  - 1) Check the checkbox of Enable DST to enable DST.
  - 2) Enter the start time and end time of DST, and set the DST bias.
- 3. Click the Save button to save and realize the time settings.

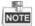

• The default port No. is 123.

## **System Maintenance**

## Purpose:

You can operate the system management and remote upgrading on the system maintenance interface.

## Steps:

1. Click the **System Maintenance** button to enter the system maintenance interface.

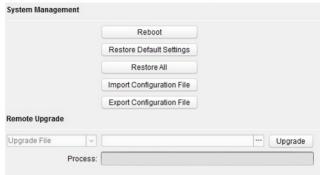

Figure 8-15 System Maintenance

- Click Reboot and the system reboot dialog box pops up. Click Yes to reboot the system.
- 3. Click **Restore Default Settings** to restore the default parameters.
- Click Restore All to restore all parameters of device and reset the device to inactive status.
- 5. Click Import Configuration File and the import file window pops up. Select the path of remote configuration files. Click Open to import the remote configuration file. The configuration file is imported and the device will reboot automatically.

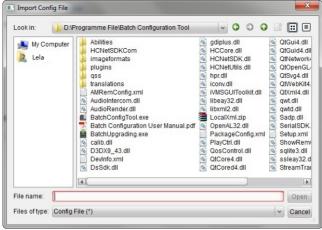

Figure 8-16 Import File

Click Export Configuration File and the export file window pops up. Select the saving path of remote configuration files and click Save to export the configuration file.

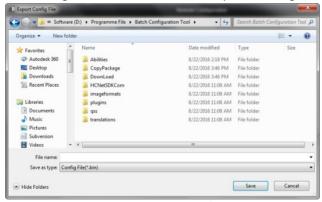

Figure 8-17 Export File

7. Click to select the upgrade file and click **Upgrade** to remote upgrade the device. The process of remote upgrade will be displayed in the process bar.

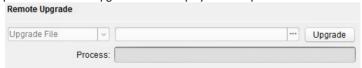

Figure 8-18 Remote Upgrade

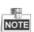

- Click Restore Default Settings button, all default settings, excluding network parameters, will be restored.
- Click Restore All button, all default settings, including network parameters, will be restored. The device will be reset to inactivated status.

#### User

#### Purpose:

You can edit the password for logging in the device.

## Steps:

1. Click the **User** button to enter the user information editing interface.

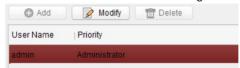

Figure 8-19 Select User Name

Select the user to edit and click the Modify button to enter the user parameter interface.

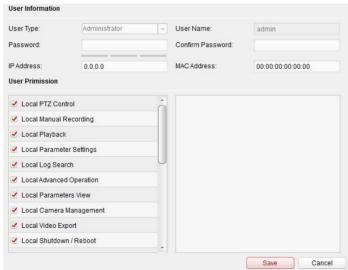

Figure 8-20 Modify User Information

- 3. Enter the new password, and confirm it.
- 4. Click the Save button to realize the editing of password.

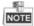

The new password and confirm password should be identical.

 After editing the password of device, click button from the device list, the added device will not be there. You should add the device again with new password to operate the remote configuration.

#### **RS485**

Click the **RS485** button to enter the RS485 setting interface. You can view and edit the RS485 parameters of the device.

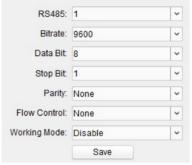

Figure 8-21 RS-485

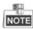

• For door station (D series), there are 5 choices for the working mode: transparent channel, elevator control, card reader, disable, and custom.

## 8.4.2 Video Intercom

Click the **Video Intercom** button on the remote configuration interface to enter the video intercom parameters settings: Device Number Configuration, Time Parameters, Password, Zone Configuration, IP Camera Information, and Volume Input and Output Configuration, and so on.

# **Device ID Configuration**

#### Steps:

1. Click the **ID Configuration** button to enter device ID configuration interface.

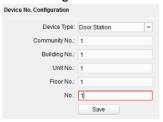

Figure 8-22 Door Station

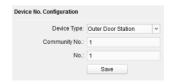

Figure 8-23 Outer Door Station

- Select the device type from the drop-down list, and set the corresponding information.
- 3. Click the Save button to enable the device number configuration.

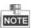

- For main door station (D series or V series), the serial No. is 0.
- For sub door station (D series or V series), the serial No. is higher than 0. Serial No. ranges from 1 to 99.
- For each villa or building, at least one main door station (D series or V series) should be configured, and sub door stations (D series or V series) can be customized.
- For one main door station (D series or V series), at most 8 sub door stations can be customized.
- Select doorphone as device type, and the serial No. is not necessary to configure.
   Please utilize the doorphone along with the main door station (V Series or D Series).

#### **Time Parameters**

- 1. Click the **Time Parameters** button to enter time parameters settings interface.
- Configure the maximum ring duration, maximum live view time, and call forwarding time.
- 3. Click the Save button.

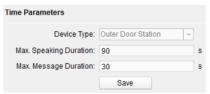

Figure 8-24 Time Parameters

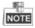

• For door station, maximum speaking time and maximum message time should be configured. Maximum speaking time varies from 90s to 120s, and maximum message time varies from 30s to 60s.

#### **Password**

Click the **Password** button to enter password changing interface.

For door station, only admin password can be changed.

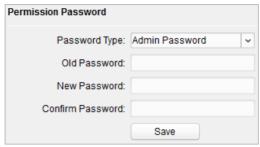

Figure 8-25 Password Configuration

## **Access Control and Elevator**

## Step:

1. Click the Access Control and Elevator button to enter password changing interface.

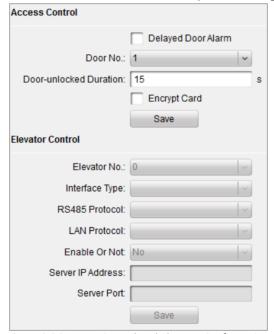

Figure 8-26 Access Control and Elevator Configuration

2. Set corresponding parameters on the access control and elevator settings interface.

## Access Control

- 1) Select the door No.
- 2) Set the door-unlocked duration.

- 3) (Optional) Enable the function of Delay Door Alarm.
- 4) Click the **Save** button to enable the settings.

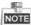

Enabling **Card Encrypt**, the door station can recognize the encrypted information of the card when you swiping the card on the door station.

- Elevator Control
- 1) Select the elevator No., interface, RS485 protocol.
- 2) Select Yes/No of the elevator linkage.
- 3) Enter the server IP address and server port No..
- 3. Click the Save button to enable the settings.

## **IO Input and Output**

## Step:

1. Click the I/O Input and Output button to enter the I/O input and output interface.

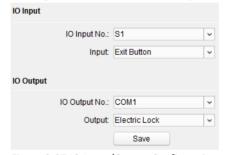

Figure 8-27 IO Input/Output Configuration

- 2. Select I/O input No., input mode, output No., and output mode.
- 3. Click the **Save** button to enable the settings.

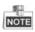

- For door station (D series), there are 8 I/O Input Terminals. Terminal 1~4 correspond to SENSOR interfaces (S1, S2, S3, S4) of door station. Terminal 5~8 correspond to interfaces of ALARM IN (A1, A2, A3, A4). You can select an I/O input No. (S1, S2, S3, S4, AI, A2, A3, A4) from the drop-down list and set the I/O input as door magnetic exit button.
- For door station (V series), there are 4 I/O Input Terminals, corresponding to SENSOR interfaces (S1, S2, S3, S4) of door station.
- For door station (D series and V series), there are 4 I/O Output Terminals.
   Terminal 1~2 correspond to DOOR interfaces (NO1/COM1/NC1; NO2/COM2/NC2) of door station. You can enable/disable IO Out by selecting from the dropdown list.
   Terminal 3~4 correspond to interfaces of ALARM OUT (AO1+, AO1-; AO2+, AO2-).

## **Volume Input and Output**

#### Step:

1. Click Volume Input/Output button to enter the volume input and output interface.

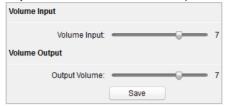

Figure 8-28 Volume Configuration

- 2. Slide the slider to adjust the volume input and volume output.
- 3. Click the Save button to enable the settings.

## 8.4.3 Network

# **Local Network Configuration**

## Steps:

 Click the Local Network Configuration button to enter local network configuration interface.

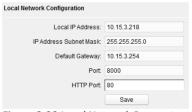

Figure 8-29 Local Network Parameters

- 2. Enter the local IP address, subnet mask, gateway address, and port No..
- 3. Click the **Save** button to enable the settings.

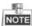

- The default port No. is 8000.
- After editing the local network parameters of device, you should add the devices to the device list again.

# **Linked Devices Network Configuration**

#### Purpose:

In the linked devices network configuration interface, you can configure the network parameters of master stations, SIP servers and management centers of the same LAN.

The devices can be linked to the door station and realize the linkage between these devices.

#### Steps:

 Click the Linked Network Configuration button to enter linked network configuration interface

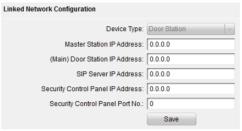

Figure 8-30 Linked Network Configuration

- 2. Enter the master station IP address, (main) door station IP address, SIP server IP address, management center IP address, and doorphone IP address.
- 3. Select the main door station type from the drop-down list.
- 4. Click the Save button to enable the settings.

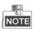

- After adding master station IP Address, the linkage between indoor station and master station can be realized.
- After adding the door station IP Address, the video intercom between indoor stations
  of same building can be realized.
- After adding SIP Server Address IP, the video intercom of same community: video intercom between indoor stations of different building, calling indoor station from outer door station and video intercom between management center and indoors.
- After adding management center IP Address, the events can be uploaded to the management center.
- For indoor extension, only parameter about the main indoor station should be configured.

#### **FTP**

#### Steps:

1. Click the **FTP** button to enter the FTP parameters interface.

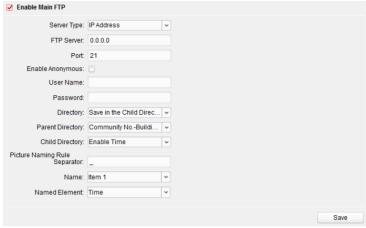

Figure 8-31 FTP Configuration

- 2. Check the checkbox of Enable Main FTP.
- 3. Select IP address from the drop-down list of server mode.
- 4. Enter the FTP server address, and port No..
- 5. Check the checkbox to enable the anonymity (optional).
- 6. Enter the name and password.
- Select the directory structure and set the separator, naming item, and naming element.
- 8. Click the **Save** button to enable the FTP parameters settings.

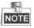

- The default port No. is 21.
- To enable anonymity or not is according to whether the FTP server enables anonymity.
- After configuring the FTP parameters, the captured pictures of door station will be uploaded to the FTP server automatically.
- This function only applies to the door station, except for the doorphone.

# 8.4.4 Video Display

#### Steps:

1. Click the **Video Display** button to enter the video parameters interface.

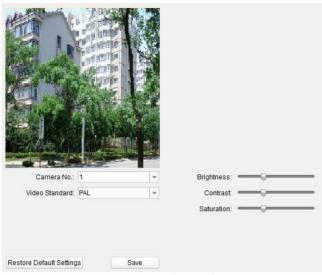

Figure 8-32 Video Display

- 2. Select the camera No..
- 3. Select the video standard (PAL and NTSC can be selected).
- 4. Set the brightness, contrast, and saturation of the video.
- 5. Click the **Save** button to enable the settings.

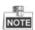

Click the **Restore Default Settings** button to restore all parameters excluding network parameters to the factory settings.

# 8.5 Video Intercom Device Set-up Tool

#### Purpose:

You can assign the device to the community, activate and set the device, and configure the network parameters and linked network parameters for the device by using the video intercom device set-up tool.

In the device list area, click Flash rom to enter the video intercom device set-up tool.

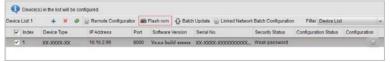

Figure 8-33 Video Device Set-up Tool

# 8.5.1 Setting a Community Structure

Set a community structure in the video intercom device set-up tool first, based on the real community situation, and then assign devices to the community accordingly.

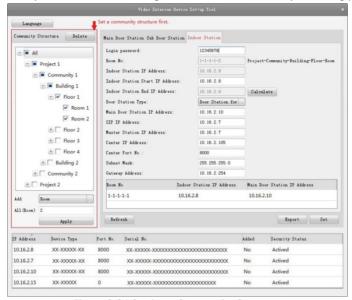

Figure 8-34 Setting a Community Structure

# 8.5.2 Setting Main/Sub Door Station

# **Setting Main Door Station**

## Purpose:

You can activate the online main door station, and configure the building No. for the online main door station.

#### Steps:

1. Select the community, and press the **Main Door Station** tab to switch to the main door station configuration interface.

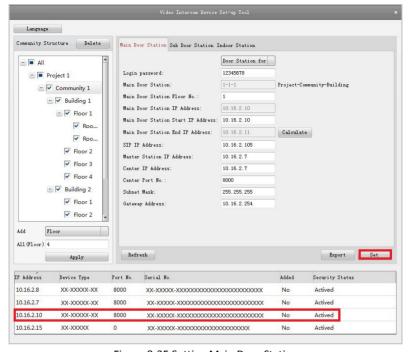

Figure 8-35 Setting Main Door Station

- Select the door station type from the drop-down list menu: Door Station for Unit, or Door Station for Villa.
- 3. Enter the main door station start IP address, set the main door station floor No., and then click the **Calculate** button to generate the main door station end IP address and main door station No. (like 1-1-1) automatically.
- Set the linked network parameters for the main door station: SIP IP address, master station IP address, center IP address, center port No., subnet mask, and gateway address.
- 5. Select an online door station, enter the login password, and click the **Set** button.

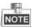

- The default main door station floor No. is 1.
- For the login password, if the main door station has been activated, enter the
  activation password here. If the main door station is not activated, create a login
  password here, and the main door station will be activated simultaneously.
- When the device is successfully configured, it prompts the note: Configuring main door station parameters succeeded.

## **Setting Sub Door Station**

#### Steps:

 Select the community, and press the Sub Door Station tab to switch to the sub door station configuration interface.

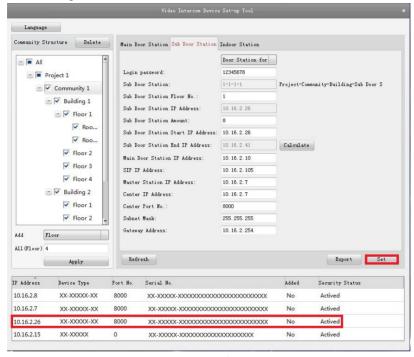

Figure 8-36 Setting Sub Door Station

- Select the door station type from the drop-down list menu: Door Station for Unit, or Door Station for Villa.
- Set the sub door station parameters (sub door station amount, floor No., start IP address, end IP address), and then click the Calculate button to generate the sub door station end IP address and sub door station No. (like 1-1-1-1) automatically.
- 4. Set the linked network parameters for the sub door station: main door station IP address, SIP IP address, master station IP address, center IP address, center port No., subnet mask, and gateway address.
- 5. Select an online door station, enter the login password, and click the **Set** button.

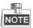

The default sub door station floor No. is 1.

- Up to 8 sub door stations can be added to a main door station.
- For the login password, if the sub door station has been activated, enter the activation password here. If the sub door station is not activated, create a login password here, and the sub door station will be activated simultaneously.
- When the device is successfully configured, it prompts the note: Configuring main door station parameters succeeded

# 8.6 Batch Upgrading

In the device list area, click Patch Update to enter the batch upgrading interface.

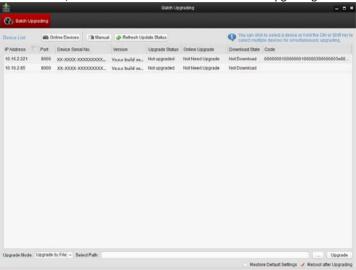

Figure 8-37 Batch Upgrading

# 8.6.1 Adding Devices for Upgrading

You should add the device to the batch upgrading tool first before upgrading the device. There are 2 ways to add the device: adding online device, and adding by IP address/IP segment.

# **Adding Online Device**

#### Steps:

In the batch upgrading interface, click the Online Devices to open the online device window.

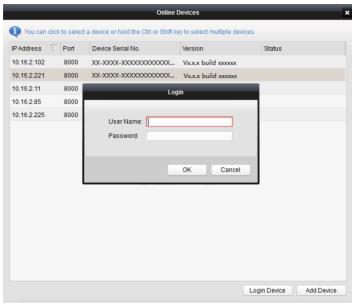

Figure 8-38 Login

- 2. Select a device, enter the user name and password, and click the Login Device button.
- 3. Click the Add Device button, and the device is added to the batch upgrading tool.

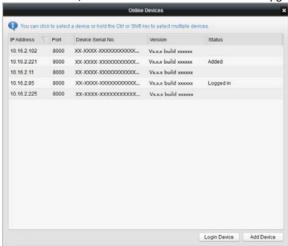

Figure 8-39 Online Devices

# Adding by IP Address/IP Segment

#### Steps:

- 1. Click the Manual button to open the device adding window.
- Enter the corresponding information (IP address, user name, password, start IP address, end IP address).
- 3. Click the Add button.

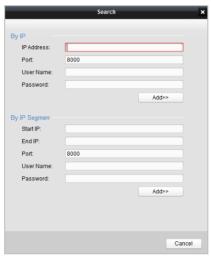

Figure 8-40 Adding by IP Address/IP Segment

# 8.6.2 Upgrading Devices

There are 2 upgrading modes available: upgrading by file, and online upgrading.

# **Upgrading by File**

Upgrading by File: You upgrade the device or devices via the local upgrade files.

- Select a device or multiple devices, and select "Upgrade by File" as the upgrading mode.
- 2. Click \_\_\_\_ to pop up the window for opening the upgrading file.

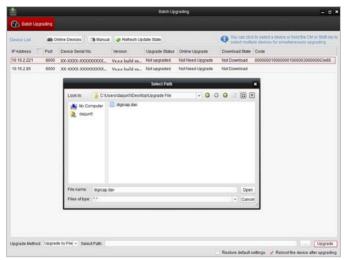

Figure 8-41 Upgrade by File

3. Open the upgrading file, and click the **Upgrade** button.

## **Online Upgrading**

Online Upgrading: The batch upgrading tool will search the latest upgrading file for the device automatically. You upgrade the device or devices via the local upgrade files.

- Select a device or multiple devices, and select "Online Upgrading" as the upgrading mode.
- Click the **Download** button. Click the **Upgrade** button after the online upgrading file has been wholly downloaded.

# 9 Remote Operation via iVMS-4200 Client Software

The Video Intercom module provides remote control and configuration on video intercom products via the iVMS-4200 client software.

Before remote configure and control the video intercom, you are required to add the device to the software first. Refer to 9.2 Device Management.

For remote configuration of video intercom device via the iVMS-4200 client software, refer to 9.3 Configuring Devices Remotely via iVMS-4200.

For the picture storage on storage server, refer to 9.4 Picture Storage.

For remote control of video intercom devices, please refer to  $9.6\ Video\ Intercom\ Configuration$ .

# 9.1 System Configuration

## Purpose:

You can configure the video intercom parameters accordingly.

#### Steps:

- 1. Open the System Configuration page.
  - Path: Control Panel -> Maintenance and Management -> System Configuration -> Video Intercom.
- 2. Click the **Video Intercom** tab to enter the Video Intercom Settings interface.
- 3. Input the required information.

| Ringtone: Click the icon                  | and select the audio file from      | the lo | cal path for the     |
|-------------------------------------------|-------------------------------------|--------|----------------------|
| ringtone of indoor station.<br>audio file | . Optionally, you can click the ico | n 🎮    | for a testing of the |

**Max. Ring Duration**: Input the maximum duration of the ringtone, ranging from 15 seconds to 60 seconds.

**Max. Speaking Duration with Indoor Station**: Input the maximum duration of speaking with the indoor station, ranging from 120 seconds to 600 seconds.

**Max. Speaking Duration with Door Station**: Input the maximum duration of speaking with the door station, ranging from 90 seconds to 120 seconds.

**Card Reader Type**: Select the card reader to issue cards.

4. Click Save to save the settings.

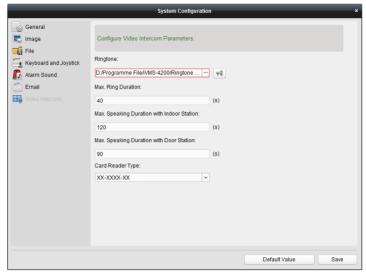

Figure 9-1 System Configuration Interface

## 9.2 Device Management

#### Purpose:

Device management includes device activation, adding device, editing device, and deleting device, and so on.

After running the iVMS-4200, video intercom devices should be added to the client software for remote configuration and management.

## 9.2.1 Adding Video Intercom Devices

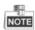

- You can add at most 512 indoor stations and master stations in total to the iVMS-4200, and add at most 16 door stations to the iVMS-4200.
- For video intercom devices, you are required to create the password to activate them before they can be added to the software and work properly. For device activation via creating password, please refer *User Manual of iVMS-4200 (Video Intercom) V2.4.2* in the disk for detail steps.
- You can add online video intercom devices, and add them manually. Here take adding online video intercom devices as example. For adding video intercom devices manually, please refer *User Manual of iVMS-4200 (Video Intercom) V2.4.2* in the disk for detail steps.

#### Steps:

- 1. Click the icon on the control panel, or click **Tools->Device Management** to open the Device Management page.
- Click the Server tab.

#### To add indoor station or master station:

Click Add New Device Type to enter add new device type interface.
 Select Indoor Station/Master Station and click OK.

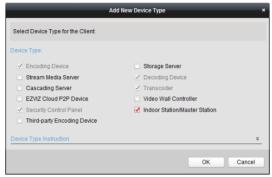

Figure 9-2 Adding New Device Type

 In the Server tab, Video Intercom Device will display, select Video Intercom Device and add indoor station and master station.

#### To add door station:

In the Server tab, select **Encoding Device/Outdoor Device** and add door station.

The active online devices in the same local subnet with the client software will be displayed on the Online Device area. You can click the Refresh Every 60s button to refresh the information of the online devices.

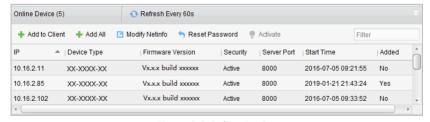

Figure 9-3 Online Device

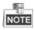

 To add online devices to the software, you are required to change the device IP address to the same subnet with your computer first.

- 4. Select the devices to be added from the list.
- 5. Click **Add to Client** to open the device adding dialog box.
- 6. Input the required information.

**Nickname:** Edit a name for the device as you want.

**Address:** Input the device's IP address. The IP address of the device is obtained automatically in this adding mode.

Port: Input the device port No.. The default value is 8000.

**User Name:** Input the device user name. By default, the user name is admin.

Password: Input the device password. By default, the password is 12345.

7. Optionally, you can check the checkbox Export to Group to create a group by the device name. All the channels of the device will be imported to the corresponding group by default.

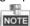

- iVMS-4200 also provides a method to add the offline devices. Check the checkbox Add Offline Device, input the required information and the device channel number and alarm input number, and then click Add. When the offline device comes online, the software will connect it automatically.
- 8. Click Add to add the device.

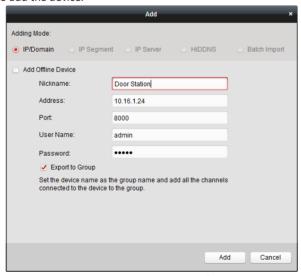

Figure 9-4 Adding Device by IP/Domain

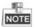

Add Multiple Online Devices

If you want to add multiple online devices to the client software, click and hold Ctrl key to select multiple devices, and click **Add to Client** to open the device adding dialog box. In the pop-up message box, enter the user name and password for the devices to be added.

#### Add All the Online Devices

If you want to add all the online devices to the client software, click Add All and click **OK** in the pop-up message box. Then enter the user name and password for the devices to be added.

## 9.2.2 Modifying Network Information

Select the device from the online list, click **Modify Netinfo**, and then you can modify the network information of the selected device.

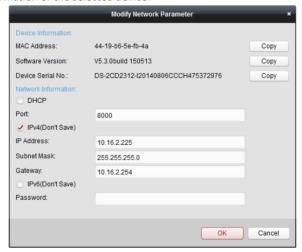

Figure 9-5 Modifying Network Parameter

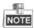

You should enter the admin password of the device in the **Password** field of the pop-up window to modify the parameters.

## 9.2.3 Resetting Password

According to the different video intercom devices, the software provides two different methods for restoring the default password or resetting the password.

Select the device from the online device list, click Reset Password.

#### Option 1:

If the window with import file button, key importing mode drop-down list, password and confirm password field pops up, follow the steps below to reset the password:

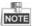

This option is available to door stations.

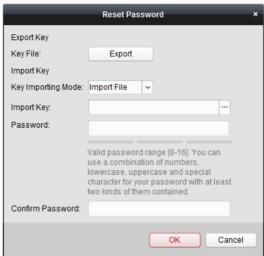

Figure 9-6 Resetting Password (Option 1)

- 1. Click **Export** to save the device file on your computer.
- 2. Send the file to our technical engineers.
- 3. Our technical engineer will send you a file to you. After receiving a file from the technical engineer, select **Import File** from Key Importing Mode drop-down list and click to import the file.
- 4. Input new password in text fields of **Password** and **Confirm Password**.
- 5. Click **OK** to reset the password.

STRONG PASSWORD RECOMMENDED— We highly recommend you create a strong password of your own choosing (Using a minimum of 8 characters, including at least three of the following categories: upper case letters, lower case letters, numbers, and special characters.) in order to increase the security of your product. And we recommend you reset your password regularly, especially in the high security system,

resetting the password monthly or weekly can better protect your product.

#### Option 2:

If the window with import file and export file buttons, password and confirm password field pops up, follow the steps below to reset the password:

**Note:** This option is available to indoor stations and master stations.

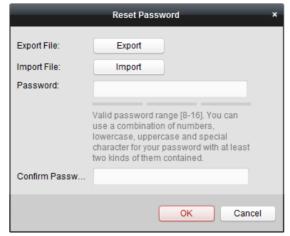

Figure 9-7 Resetting Password (Option 2)

- 1. Click **Export** to save the device file on your computer.
- 2. Send the file to our technical engineers.
- 3. Click **Import** and select the file received from the technical engineer.
- 4. Input new password in text fields of **Password** and **Confirm Password**.
- 5. Click **OK** to reset the password.

STRONG PASSWORD RECOMMENDED— We highly recommend you create a strong

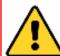

password of your own choosing (Using a minimum of 8 characters, including at least three of the following categories: upper case letters, lower case letters, numbers, and special characters.) in order to increase the security of your product. And we recommend you reset your password regularly, especially in the high security system,

resetting the password monthly or weekly can better protect your product.

## 9.3 Configuring Devices Remotely via iVMS-4200

Configuring devices remotely via iVMS-4200 is the same with that via Batch Configuration Tool, please refer 8.4 Configuring Devices Remotely for detail steps.

## 9.4 Picture Storage

When the video intercom device is under armed status, it will capture the picture automatically after unlocking the door. The captured picture can be uploaded and stored in the storage server.

When starting the live view of door station via iVMS-4200, you can capture the live view picture. The captured picture can be uploaded and stored in the storage server.

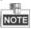

- This function is only available to door stations.
- You are required to add storage server to the iVMS-4200, and format the HDDs first before uploading and storing captured pictures.

### 9.4.1 Adding Storage Server

#### Before you start:

The storage server application software needs to be installed and it is packed in the iVMS-4200 software package. When installing the iVMS-4200, check the checkbox of **Storage Server** to enable the installation of storage server.

- 1. Click the icon on the desktop to run the storage server.
- 2. Open the Device Management page and click the Server tab.
- 3. Click Add New Device Type, select Storage Server and click OK.

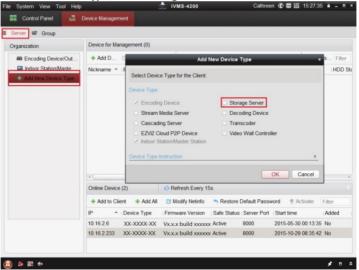

Figure 9-8 Adding Storage Server Type

4. Click Storage Server on the list to enter the Storage Server Adding interface.

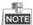

For adding the storage server, please refer to *User Manual of iVMS-4200 (Video Intercom) V2.4.2* in the disk.

#### 9.4.2 Formatting the HDDs

The HDDs of the storage server need to be formatted for the captured picture storage. **Steps:** 

- 1. Select the added storage server from the list and click **Remote Config**.
- 2. Click Storage->General to enter the HDD Formatting interface.
- Select the HDD from the list and click Format. You can check the formatting process from the process bar and the status of the formatted HDD changes from Unformatted to Normal Status.

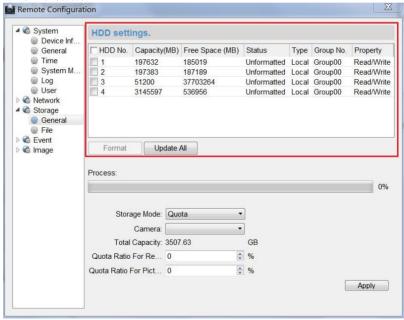

Figure 9-9 Formatting HDDs

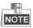

Formatting the HDDs is to pre-allocate the disk space for storage and the original data of the formatted HDDs will be deleted.

## 9.4.3 Configuring Storage Server Picture Storage

#### Before you start:

The storage server needs to be added to the client software and the HDDs need to be formatted for the captured pictures storage.

#### Steps:

- 1. Open the Record Schedule page.
- 2. Select the camera from the Camera Group list.
- 3. Select the storage server from the **Storage Server** drop-down list.

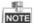

You can click Storage Server Management to add, edit or delete the storage server.

Check the checkbox of Picture Storage to store the alarm pictures of the camera when event occurs.

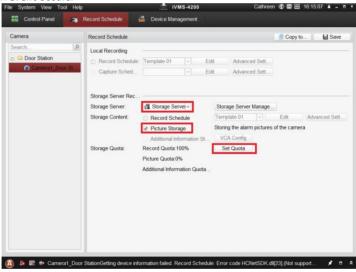

Figure 9-10 Setting Storage Server

5. Click **Set Quota** to enter the HDD management interface of the storage server. You can set the corresponding quota ratio for captured picture information.

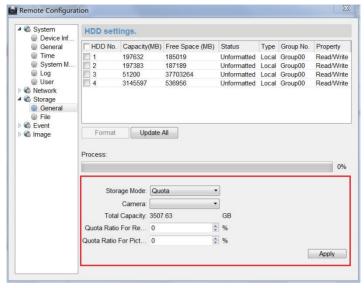

Figure 9-11 Setting Quota

**Example:** If you set the picture quota as 60%, then the 60% of the storage space can be used for storing the captured pictures.

6. Click Save to save the settings.

## 9.5 Live View

#### Steps:

1. Enter the main view interface of iVMS-4200 client software to display the live view of door station.

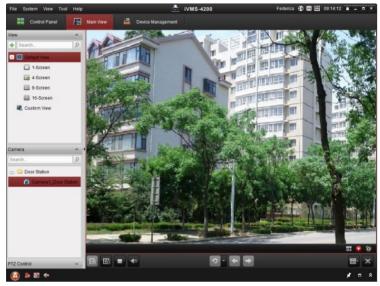

Figure 9-12 Live View of Doo Station (D Series)

2. Right click on the live view interface to display the menu and select **Unlock** to remote unlock the door.

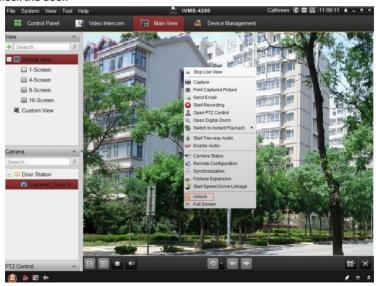

Figure 9-13 Menu of Live View Interface

## 9.6 Video Intercom Configuration

Click the icon on the control panel of iVMS-4200 or click **View -> Video**Intercom to open the Video Intercom page. On the Video Intercom page, you can control video intercom devices remotely. There are 4 modules on the Video Intercom page:

**Video Intercom:** Start visual communication with door stations, and manage incoming calls from indoor stations and door stations and master stations. Refer *9.6.2 Video Intercom* for detail steps.

**Group Management:** Construct virtual communities according to the real community situations, and assign door stations and indoor stations to the community accordingly. Refer *9.6.1 Group Management* for detail steps.

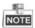

You should manage groups first before starting the visual communication with indoor stations or door stations.

**Card Management:** Add unauthorized cards to the iVMS-4200, and issue card to the door station via the iVMS-4200. Refer *9.6.3 Card Management* for detail steps.

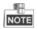

Once you issue cards via the iVMS-4200, the card issuing function of the corresponding door station will be disabled automatically.

**Notice Management:** Send information to indoor stations, search information, search call logs, and search unlocking logs. Refer *9.6.4 Notice Management* for detail steps.

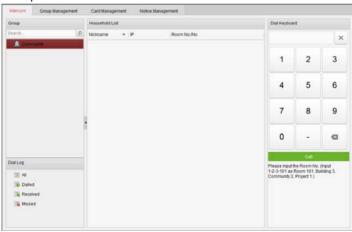

Figure 9-14 Intercom Interface

### 9.6.1 Group Management

#### Purpose:

You can add groups to community, outer door station, or other, and assign devices to each group.

Enter **Control Panel** -> **Video Intercom** -> **Group Management** to add, edit, and delete groups. Three group types can be selected: community, outer door station and other.

### **Adding Group**

1. Click the **Group Management** tab to enter the group management interface.

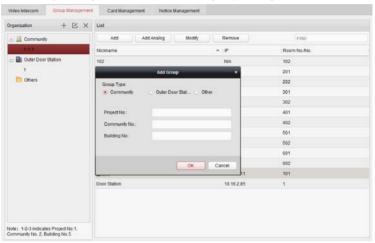

Figure 9-15 Adding Group

- 2. Click to pop up group adding window, and input the corresponding information accordingly.
  - Select Community as group type, and then Input the Community No., building No., and Unit No. to set the community structure, as shown in the figure below.

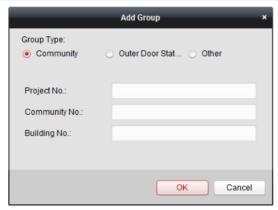

Figure 9-16 Adding Community

 Select Outer Door Station as group type, and then input the outer door station No. (Range: 1 to 9) to set the outer door station, as shown in the figure below.

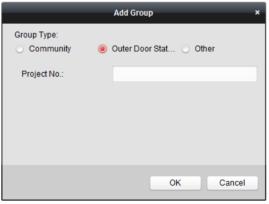

Figure 9-17 Adding Outer Door Station

• Select **Other** as group type, and then input the group name.

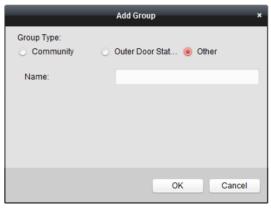

Figure 9-18 Adding Other

**For example**: You can name the group as administrator, entrance guard and cleaning staff, etc.

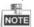

When selecting **Other** as the group type, you can set different groups for staff other than residents, such as administrator, security guard and cleaning staff, etc., and you can assign cards to these staff and configure different permissions to them.

3. Click **OK** to complete group adding.

#### Assigning IP Devices to Group

After adding groups to Community, Outer Door Station, or Other, you should assign devices to the group.

**For example:** You should assign indoor stations and door stations to the group 1-1-1 in Community.

 Click Add to enter the Add Resident Interface and the video intercom devices added to the client software will be listed, as shown in the figure below.

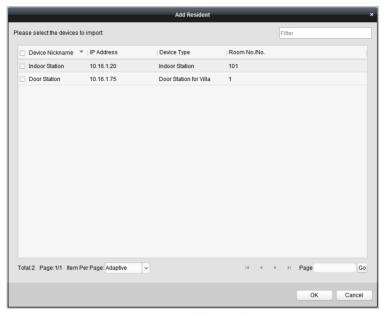

Figure 9-19 Adding Resident

2. Check the checkbox of device.

Indoor Station: set a Room No. for the indoor station.

Door Station: set a No. for the door station.

3. Click **OK** to save the settings.

## **Assigning Analog Devices to Group**

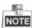

When assigning analog devices to group, only analog indoor stations are supported.

- Click Add Analog to pop up analog device adding window. You can add analog devices singly or in batch.
  - Adding Devices in Batch: Enter the start floor and end floor, and set the room numbers.

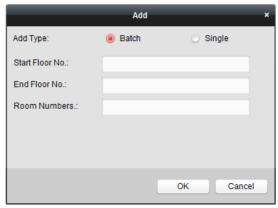

Figure 9-20 Adding Devices in Batch

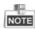

Room Numbers here refers to the room numbers in each floor.

Adding Devices Singlly: Enter the room No..

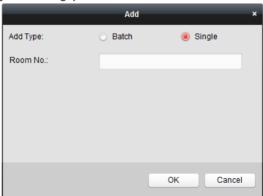

Figure 9-21 Adding Device Singly

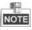

The room No. format is like 101.

2. Click **OK** to save the settings.

## **Modifying Device Information**

- 1. Select an added device.
- 2. Click **Modify** to enter the device modifying interface.

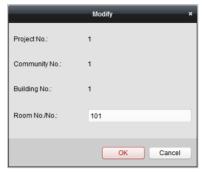

Figure 9-22 Modifying Device Information

3. Click **OK** to complete the device modifying operation.

### **Deleting Device**

- 1. Select an added device.
- 2. Click Remove to pop up a dialog box.

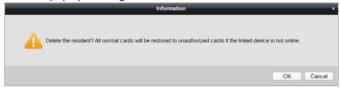

Figure 9-23 Information

3. Click **OK** to complete the group deleting operation.

#### 9.6.2 Video Intercom

## **Receiving Call from Door Station**

#### Purpose:

When the door station has been added to the client software, you can call iVMS-4200 via door station.

#### Before you start:

- Make sure the door station has been added to the iVMS-4200 client software.
- Make sure the SIP server IP address of the door station is not configured (or abnormal).

#### Steps:

Press Calling Center key on the door station.

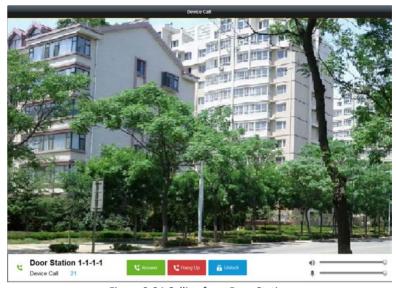

Figure 9-24 Calling from Door Station

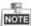

- When the SIP server IP of the door station is configured, press **Calling Center** key on the door station to call the master station instead of iVMS-4200.
- Click Unlock to unlock the building or villa door via iVMS-4200, no matter whether answering the call from door station or not.
- Click Answer to answer the call from door station.
- Click **Hang Up** to end the call from door station.

## **Call Log**

On the Video Intercom tab page, there are four types of call logs you can search: **All, Dialed. Received,** and **Missed**.

On the dial log area, you can view detail information of the dialog, and click **Call** to start the audiovisual call with the indoor station.

Click Clear Log to clear all logs in the list (optional).

## 9.6.3 Card Management

#### Purpose:

You can add unauthorized cards to the community and then you can assign the cards to the corresponding indoor station and door stations.

For example, if there are 3 residents living in Room 401, you can assign 3 cards to No. 401 Indoor Station.

For each indoor station, you can assign multiple cards, and you can assign these cards to the door station in the same building.

*Note:* Indoor extension does not support **Card Management**.

#### Before you start:

Make sure the indoor station and door station have been added to the iVMS-4200 client software.

Steps:

Click **Video Intercom -> Card Management** to enter the card management page.

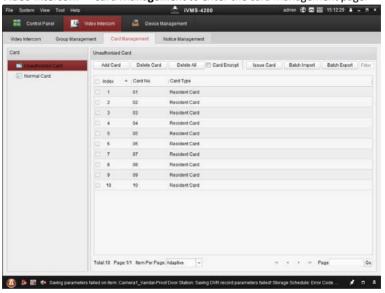

Figure 9-25 Card Management Interface

## **Adding Card**

#### Steps:

1. Click **Unauthorized Card -> Add Card** to pop up card adding window.

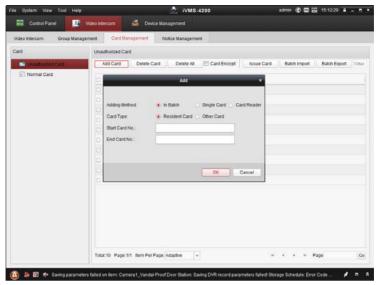

Figure 9-26 Adding Cards in Batch

2. Select card adding mode and card type.

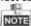

Two types of card are available. Resident Card is used by residents living in the community, and Other Card is used by visitors (guest, serviceman, etc.) in the community.

- If you add card in batch, please set the start card No. and the end card No..
- If you add card singly, please enter the card No..
- If you add card via card reader, please swipe the card in the card reader, and the corresponding card No. will be shown automatically in the Card No. textbox.
- 3. Click **OK** to accomplish carding adding operation.

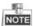

- Click **Delete All** to delete all cards added in iVMS-4200.
- Select one or multiple cards, and click Delete Card to delete selected cards added in iVMS-4200.
- Card Encrypt is only available to cards added via card reader. Enabling Card Encrypt
  can improve the card security to prevent it from being copied. But the same time, the
  default key of all the available sectors of the card is modified.

## **Issuing Card**

Click Issue Card to pop up card issuing window.

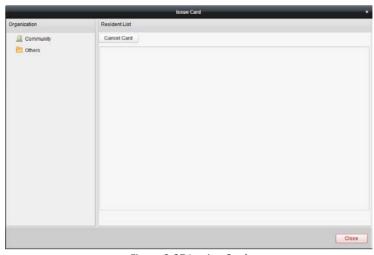

Figure 9-27 Issuing Card

## **Issuing Resident Cards**

## Steps:

1. Select **Community** from the organization list (like 1-1-1) and the indoor stations of the community will be listed in the resident list.

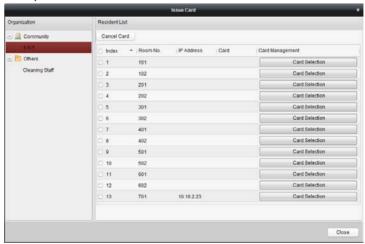

Figure 9-28 Clicking Card Selection

Click Card Selection to pop up card selection window where unauthorized resident cards are listed.

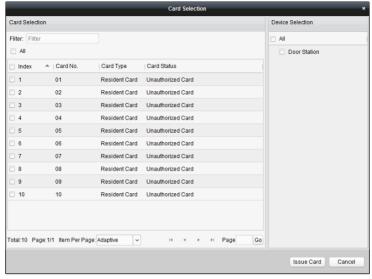

Figure 9-29 Selecting Cards

Check the checkboxes of the cards or enter the card No. in the filter textbox you need to assign to the indoor station, and check the checkbox of door stations, doorphones and outer door stations.

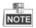

Only resident cards can be assigned to indoor stations.

4. Click **Issue Card** to complete the card issuing operation.

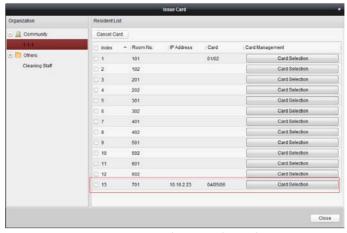

Figure 9-30 Displaying Card Issued

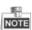

After issuing resident cards to the indoor station, the card No. will also be listed in the resident list.

## **Issuing Other Cards**

#### Steps:

1. Select Other from the group list (like Cleaning Staff).

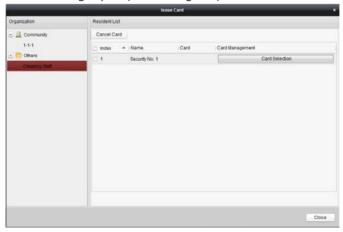

Figure 9-31 Issuing Other Card

Click Card Selection to pop up card selection window where unauthorized other cards are listed.

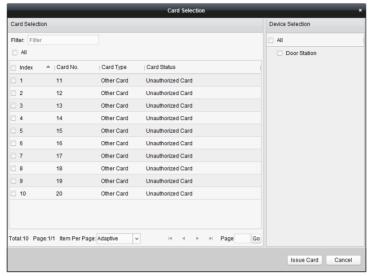

Figure 9-32 Selecting Cards

- Check the checkboxes of the cards or enter the card No. in the filter textbox you need to assign to the person, and check the checkbox of door stations, doorphones and outer door stations.
- 4. Click **Issue Card** to complete the card issuing operation.

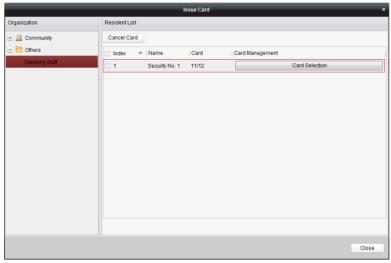

Figure 9-33 Displaying Card Issued

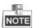

After issuing other cards to the person, the card No. will also be listed in the resident list page.

### **Canceling Cards**

When canceling cards, cards that have been issued will be reset to authorized ones. Via iVMS-4200, there are two ways to cancel the cards which have been issued.

#### Option 1:

#### Steps:

1. Select **Community** from the organization list (like 1-1-1) and the indoor stations of the community will be listed in the resident list.

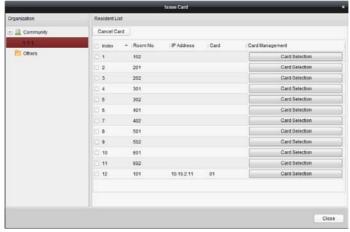

Figure 9-34 Card Selection Interface

Click Card Selection to pop up card selection window where normal cards and unauthorized resident cards are listed.

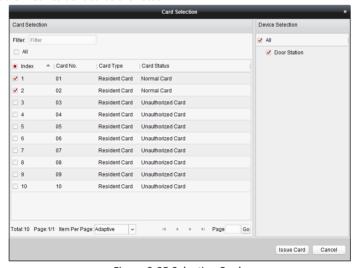

Figure 9-35 Selecting Cards

- 3. Check the checkboxes of the cards that has been issued (normal cards).
- 4. Click **Issue Card** to complete the card canceling operation.

#### Option 2:

On the card issuing interface, check the checkboxes of Room No. (for resident card) or Name (for other card), click **Cancel Card** to cancel all card issued to the device.

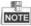

- Through Option 1, you can cancel card from single or certain door stations.
- Through Option 2, you will cancel all issued cards at a time.

#### **Normal Card**

Click **Normal Card** to display normal card list. After issuing cards, the issued cards will be listed in the normal card list, as shown in the figure below.

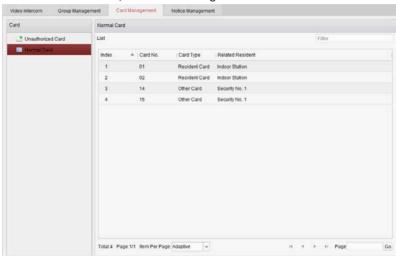

Figure 9-36 Normal Cards Interface

## **Batch Importing Unauthorized Cards**

#### Steps:

1. Click **Batch Import** to enter the batch import interface, as shown in the figure below.

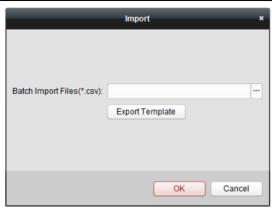

Figure 9-37 Importing File

- 2. Click **Export Template** to export the template of the batch import file.
- 3. Fill in the template of the batch import file and save it.
- 4. Click to select the batch import file and click Open.
- 5. Click **OK** to start importing the batch import file.

## **Batch Exporting Unauthorized Cards**

#### Steps:

- 1. After adding unauthorized cards, and click Batch Export.
- 2. Select the saving file path and click Save.
- 3. After batch exporting the unauthorized cards, the excel will be generated in the saving directory.

## 9.6.4 Notice Management

## **Querying Call Logs**

#### Steps:

- 1. Click Query Call Logs to enter the call log querying page.
- Select the calling status, device type, and set the start time and end time, and click Query to search the call log.

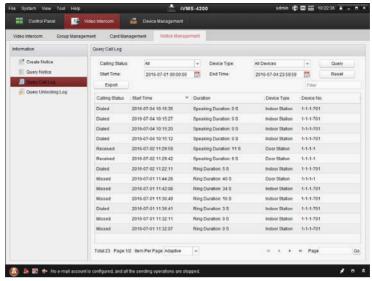

Figure 9-38 Call Log Interface

3. Click Export to export the call logs as an excel file.

## **Querying Unlocking Log**

#### Steps:

- 1. Click Query Unlocking Logs to enter the unlocking log querying page.
- Select the unlocking type, device type, and set the start time and end time, and click Query.

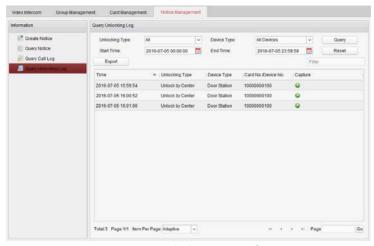

Figure 9-39 Unlocking Log Interface

3. Click **Export** to export the unlocking logs as an excel file.

## 9.7 Device Arming Control

#### Steps:

1. Select Tool->Device Arming Control to pop up device arming control window.

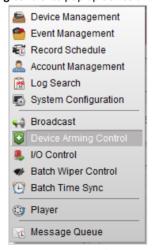

Figure 9-40 Tool Bar

2. Set the arming status of the device as armed, and the alarm information will be auto uploaded to the client software when alarm occurs.

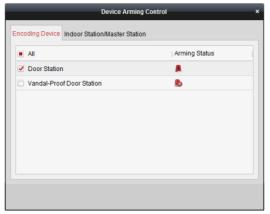

Figure 9-41 Device Arming Control

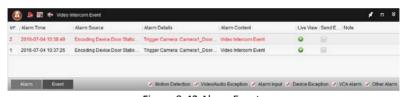

Figure 9-42 Alarm Events

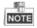

After adding the device to the client software, it will be armed automatically.

# **Appendix**

## **Installation Notice**

While installing the indoor station, make sure that the distance between any two devices is far enough to avoid the howling and echo. The distance between two devices is recommended to be longer than 10 meters.

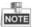

Here devices refer to indoor station, outdoor station and master station.

## **Wiring Cables**

| Cable                                    | Specification       |
|------------------------------------------|---------------------|
| Power Cord of Door Station               | RVV 2*1.0           |
| Network Cable of Door Station            | UTP-five Categories |
| Door Lock Wiring (With Door Magnetic)    | RVV 4*1.0           |
| Door Lock Wiring (Without Door Magnetic) | RVV 2*1.0           |
| Exit Button Wiring                       | RVV 2*0.5           |
| External Card Reader Wiring              | RVVP 4*0.75         |

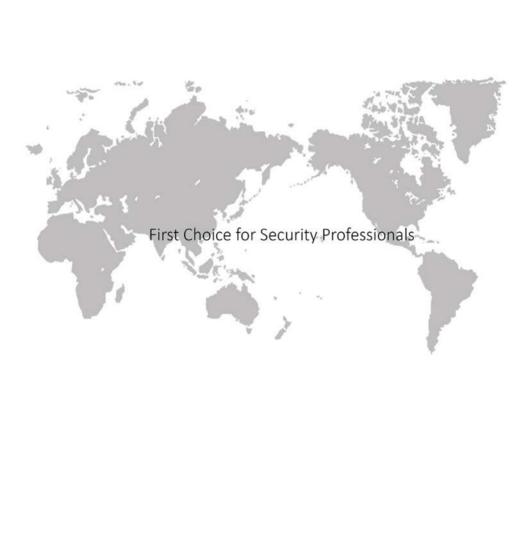

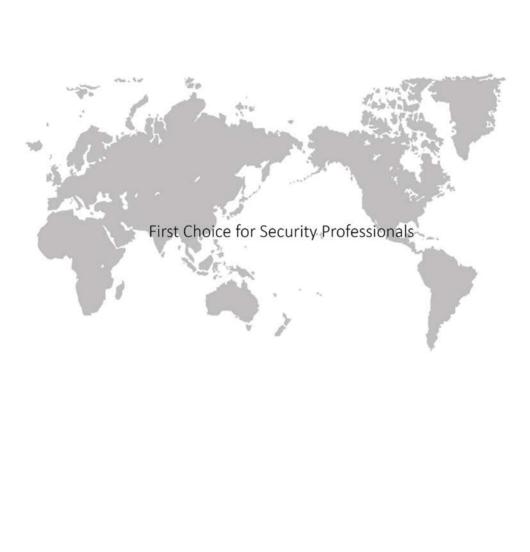